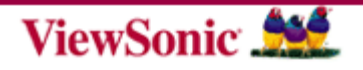

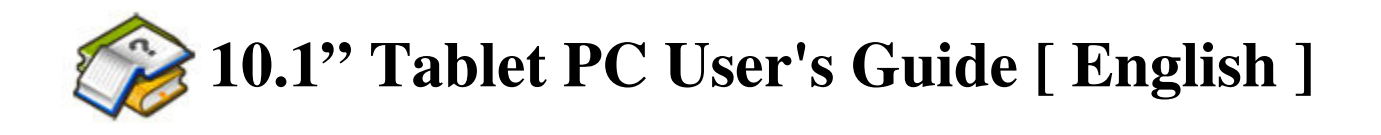

# **TABLE OF CONTENTS**

- Notice
- ‧Preface
- 1.1 Notes for this Manual
- 1.2 For Your Records
- 1.3 Regulations Information
- ‧Getting to know the basics
	- 2.1 Product Overview
	- 2.2 Preparing your Tablet PC
	- 2.3 How to insert/remove the SIM card (optional)
	- 2.4 Cleaning the screen
	- 2.5 Device setting overview
- ‧How to Start
	- 3.1 Home Shell
	- 3.2 Music
	- 3.3 Programs / Settings / Mail / Wallpapers

3.4 Gallery 3.5 Camera 3.6 WiFi 3.7 3G Connection (optional) 3.8 Bluetooth 3.9 G Sensor 4.0 How to do file transfer 4.1 How to connect to App Store 5.0 Updating Tablet PC

- ‧Accessory
- ‧Customer Support
- ‧Compliance Information & Limited Warranty

# │TOP│

# **Notice**

The illustrations in this user's manual are for reference only. Actual product specifications may vary with territories.

The information in this user's manual is subject to change without notice.

THE MANUFACTURER OR RESELLER SHALL NOT BE LIABLE FOR ERRORS OR OMISSIONS CONTAINED IN THIS MANUAL AND SHALL NOT BE LIABLE FOR ANY CONSEQUENTIAL DAMAGES, WHICH MAY RESULT FROM THE PERFORMANCE OR USE OF THIS MANUAL.

The information in this user's manual is protected by copyright laws. No part of this manual may be photocopied or reproduced in any form without prior written authorization from the copyright owners.

Product names mentioned herein may be trademarks and/or registered trademarks of their respective owners/companies.

The software described in this manual is delivered under a license agreement. The software may be used or copied only in accordance with the terms of the agreement.

This product incorporates copyright protection technology that is protected by U.S. patents and other intellectual property rights.

Reverse engineering or disassembly is prohibited.

│TOP│

## **Preface**

● **1.1 Notes for this Manual**

**CAUTION : Important information that must be followed for safe operation.**

**NOTE : Information for special situations.**

│TOP│

#### Product Registration

To meet your future needs, and to receive any additional product information as it becomes available, please register your product on the Internet at: www.viewsonic.com.

● 1.2 For Your Records

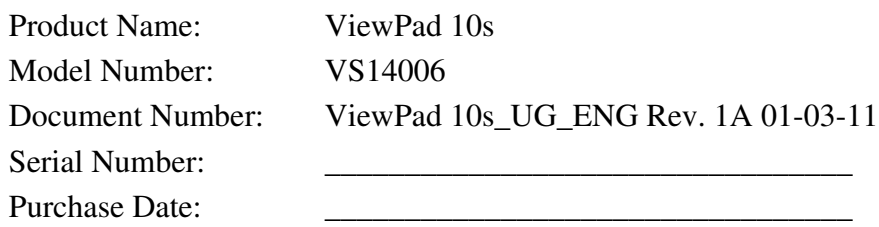

│TOP│

#### ● **1.3 Regulations Information**

#### .**FCC Regulations:**

This device complies with part 15 of the FCC Rules. Operation is subject to the following two conditions: (1) This device may not cause harmful interference, and (2) this device must accept any interference received, including interference that may cause undesired operation.

This device has been tested and found to comply with the limits for a Class B digital device, pursuant to Part 15 of the FCC Rules. These limits are designed to provide reasonable protection against harmful interference in a residential installation. This equipment generates, uses and can radiated radio frequency energy and, if not installed and used in accordance with the instructions, may cause harmful interference to radio communications. However, there is no guarantee that interference will not occur in a particular installation If this equipment does cause harmful interference to radio or television reception, which can be determined by turning the

equipment off and on, the user is encouraged to try to correct the interference by one or more of the following measures:

-Reorient or relocate the receiving antenna.

-Increase the separation between the equipment and receiver.

-Connect the equipment into an outlet on a circuit different from that to which the receiver is connected.

-Consult the dealer or an experienced radio/TV technician for help.

Changes or modifications not expressly approved by the party responsible for compliance could void the user's authority to operate the equipment.

The antenna(s) used for this transmitter must not be co-located or operating in conjunction with any other antenna or transmitter.

#### .**RF Exposure Information (SAR)**:

This device meets the government's requirements for exposure to radio waves.

This device is designed and manufactured not to exceed the emission limits for exposure to radio frequency (RF) energy set by the Federal Communications Commission of the U.S. Government.

The exposure standard employs a unit of measurement known as the Specific Absorption Rate, or SAR. The SAR limit set by the FCC is 1.6W/kg. Tests for SAR are conducted using standard operating positions accepted by the FCC with the EUT transmitting at the specified power level in different channels.

The highest SAR value for the device as reported to the FCC is 1.51 W/kg when placed next to the body.

The FCC has granted an Equipment Authorization for this device with all reported SAR levels evaluated as in compliance with the FCC RF exposure guidelines. SAR information on this device is on file with the FCC and can be found under the Display Grant section of www.fcc.gov/oet/ea/fccid after searching on FCC ID: GSS-VS14006.

This device is compliance with SAR for general population /uncontrolled exposure limits in ANSI/IEEE C95.1-1999 and had been tested in accordance with the measurement methods and procedures specified in OET Bulletin 65 Supplement C.

#### .**IC Regulations**:

This device complies with Industry Canada licence-exempt RSS standard(s). Operation is subject to the following two conditions:

(1) this device may not cause interference, and

(2) this device must accept any interference, including interference that may cause undesired operation of the device.

This Class B digital apparatus complies with Canadian ICES-003. Cet appareil numérique de la classe B est conforme à la norme NMB-003 du Canada.

This Category II radiocommunication device complies with Industry Canada Standard RSS-310.

Ce dispositif de radiocommunication de catégorie II respecte la norme CNR-310 d'Industrie Canada.

#### .**IMPORTANT NOTE**:

#### IC Radiation Exposure Statement

This EUT is compliance with SAR for general population/uncontrolled exposure limits in IC RSS-102 and had been tested in accordance with the measurement methods and procedures specified in IEEE 1528. This equipment should be installed and operated with minimum distance 1.5cm between the radiator & your body.

This device and its antenna(s) must not be co-located or operating in conjunction with any other antenna or transmitter.

The County Code Selection feature is disabled for products marketed in the US/Canada.

For product available in the USA/ Canada markets, only channel 1~11 can be operated. Selection of other channels is not possible.

│TOP│

## **Getting to know the basics**

This User's Manual provides instructions and illustrations on how to operate this Tablet PC.

It is recommended to read this manual carefully before using this Tablet PC.

### **CAUTION : MODEL Tablet PC IS DESIGNED TO USE WITH THE FOLLOWING AC ADAPTER MODEL ONLY**

 $DC input : 12V = 1A$ 

**12W : Manufacture : Asian Power Devices INC. Model : WA12I12R**

│TOP│

#### ● **2.1 Product Overview**

This section provides the description of basic aspects of the Tablet PC. Refer to the following illustration to identify the components on this side of the Tablet PC. Features and configurations vary by model.

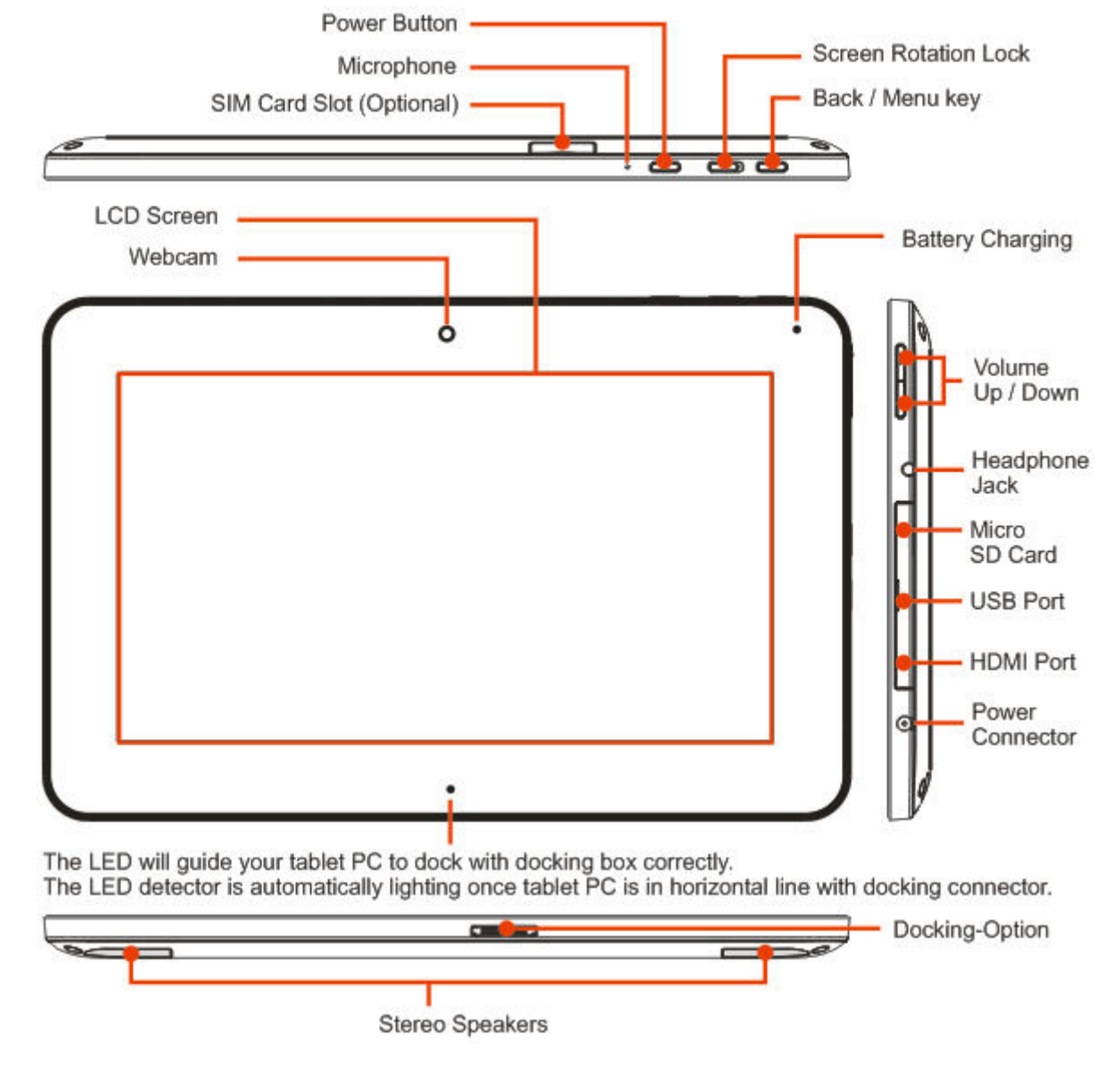

## │TOP│

### ● **2.2 Preparing your Tablet PC**

Note that the AC adapter included in the package is approved for your Tablet PC; using other adapter model may be may be made. damage either the Tablet PC or other devices attached to it.

Plug the AC adapter cable into the DC power connector on the right side of you

Press the power button to turn on your Tablet PC.

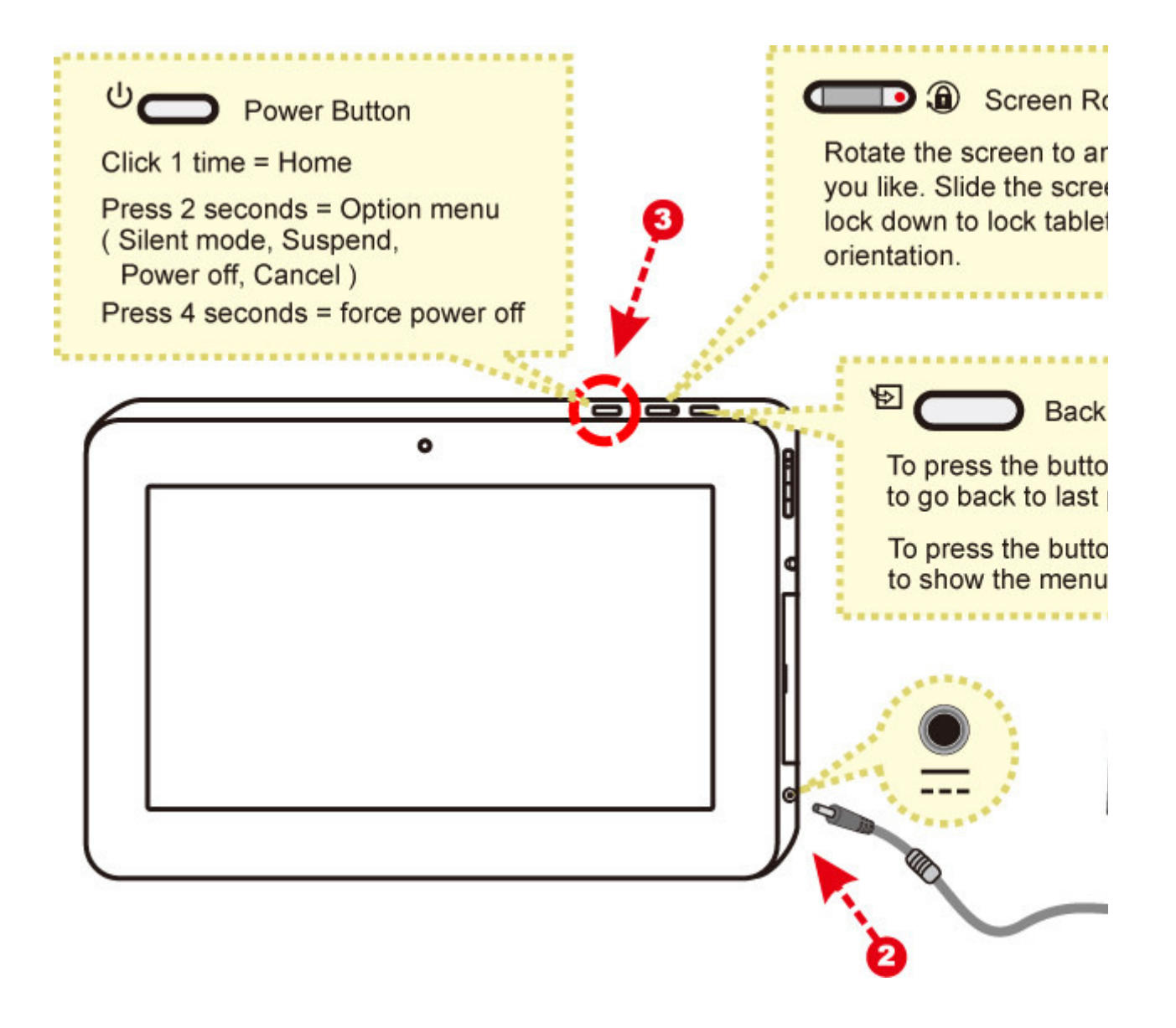

**CAUTION: Do not use inferior extension cords as this may result in dam Tablet PC.** The Tablet PC comes with its own AC adapter. Do not use a d **adapter to power the computer and other electrical devices.**

**NOTE :** The power adapter may become warm to hot when in use. Be sure not to cover **and keep it away from your body.**

│TOP│

● **2.3 How to insert/remove the SIM card (optional)**

file://C:\Users\Suger\AppData\Local\Temp\Rar\$EX00.488\[ViewSonic 2D]10.1Tablet.P... 2011/3/1

### **CAUTION:** Before inserting the SIM card, please ensure your power turned off.

#### **To insert the SIM card in this Tablet PC, follow the steps below:**

- 1. Remove the cover.
- 2. Insert / remove the SIM card.
- Attach the cover. 3.
- 4. Wait for Tablet PC to recognize the SIM card.

#### **NOTE : If you want to remove the SIM card, just repeat step 1~3.**

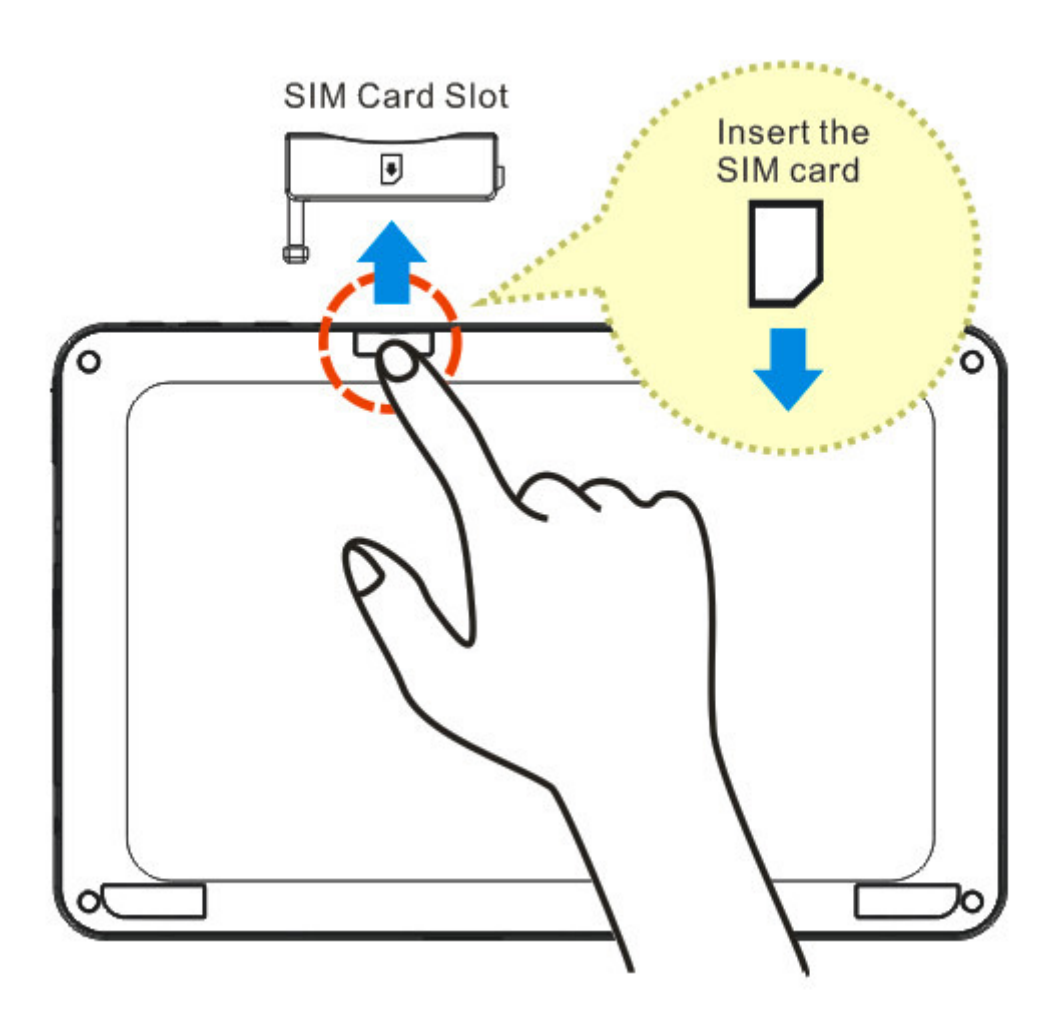

│TOP│

### ● **2.4 Cleaning the screen**

Follow these rules for cleaning the outside and handling your screen on the computer :

- 1. Turn off the system and disconnect all cables.
- 2. Use a damp, or cleaning cloth, soft, lint-free cloth with gentle water only and gently wipe the screen surface.
- 3. Do not spray liquid directly on the screen.

NOTE : The product's color and specification will depend upon the actual shipping product.

│TOP│

### ● **2.5 Device setting overview**

- 1. To select your language.
- 2. To set the date, time zone and time.
- 3. Finish the Setup Wizard, you can start to enjoy your tablet.

│TOP│

# **How to Start**

## ● **3.1 Home Shell**

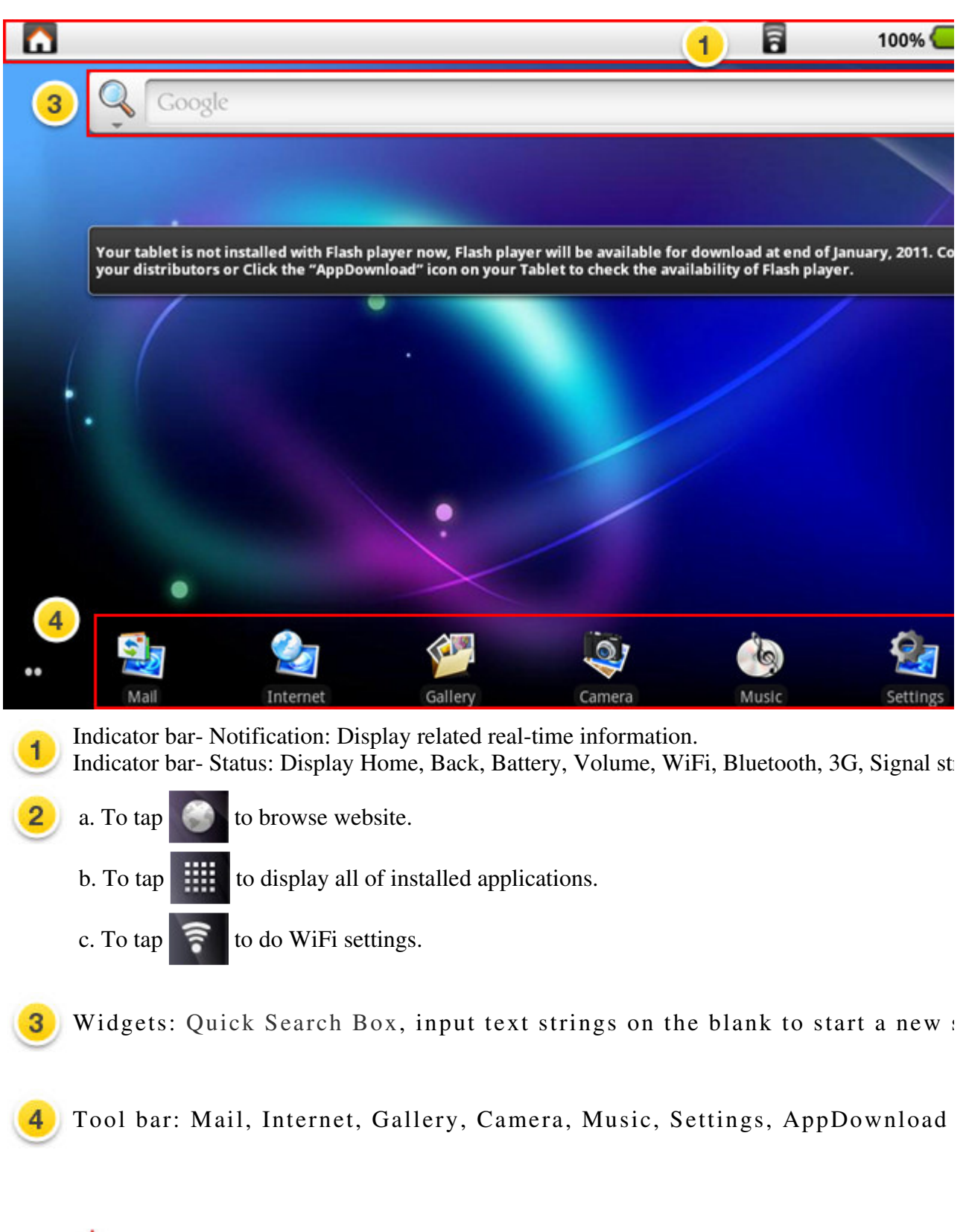

**Warning: Please do safe remove for your Micro SD card.**

**(Setting** → **"SD card & device storage"** → **Unmount SD card)**

│TOP│

## ● **3.2 Music**

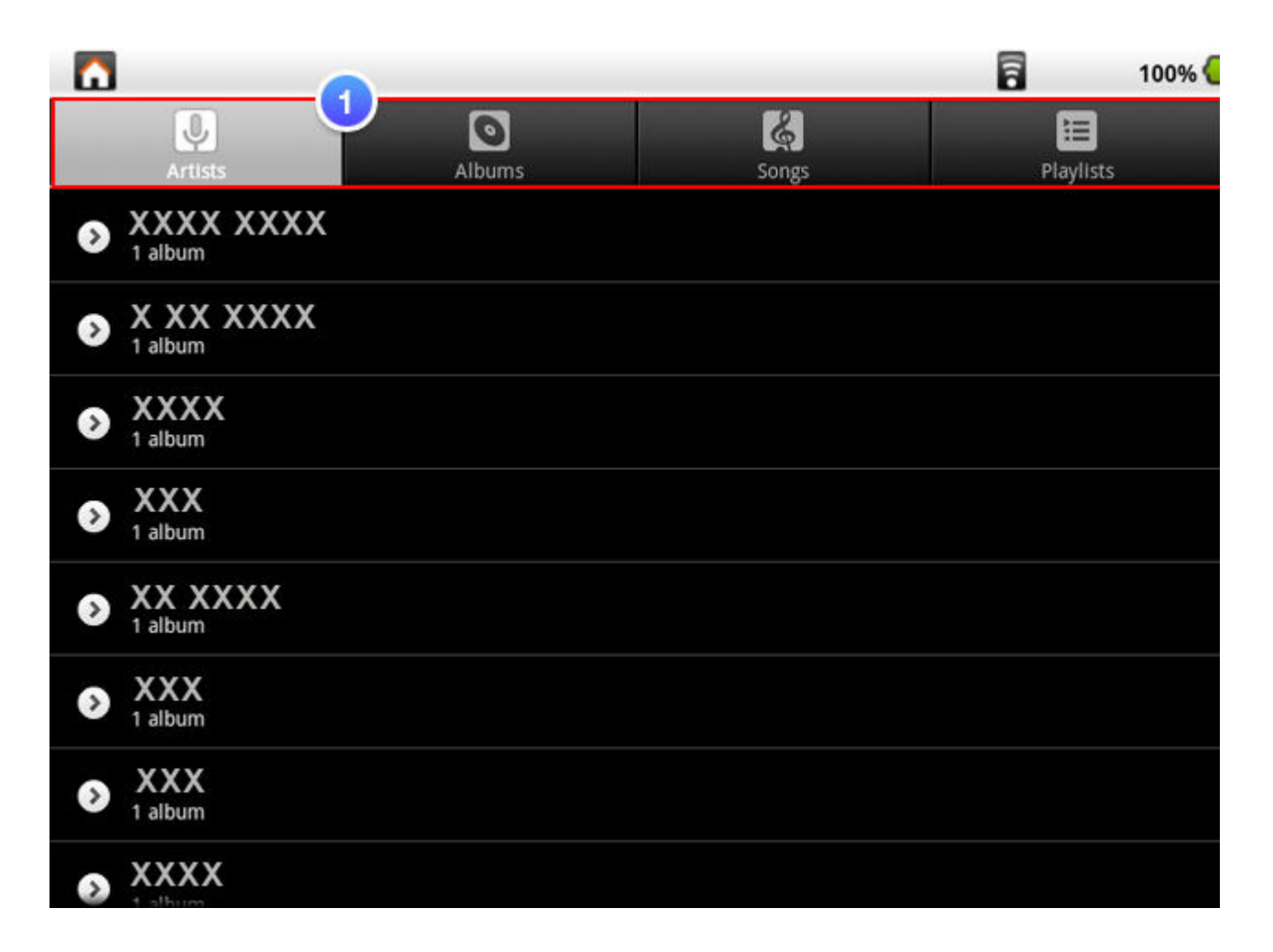

Music Catalog

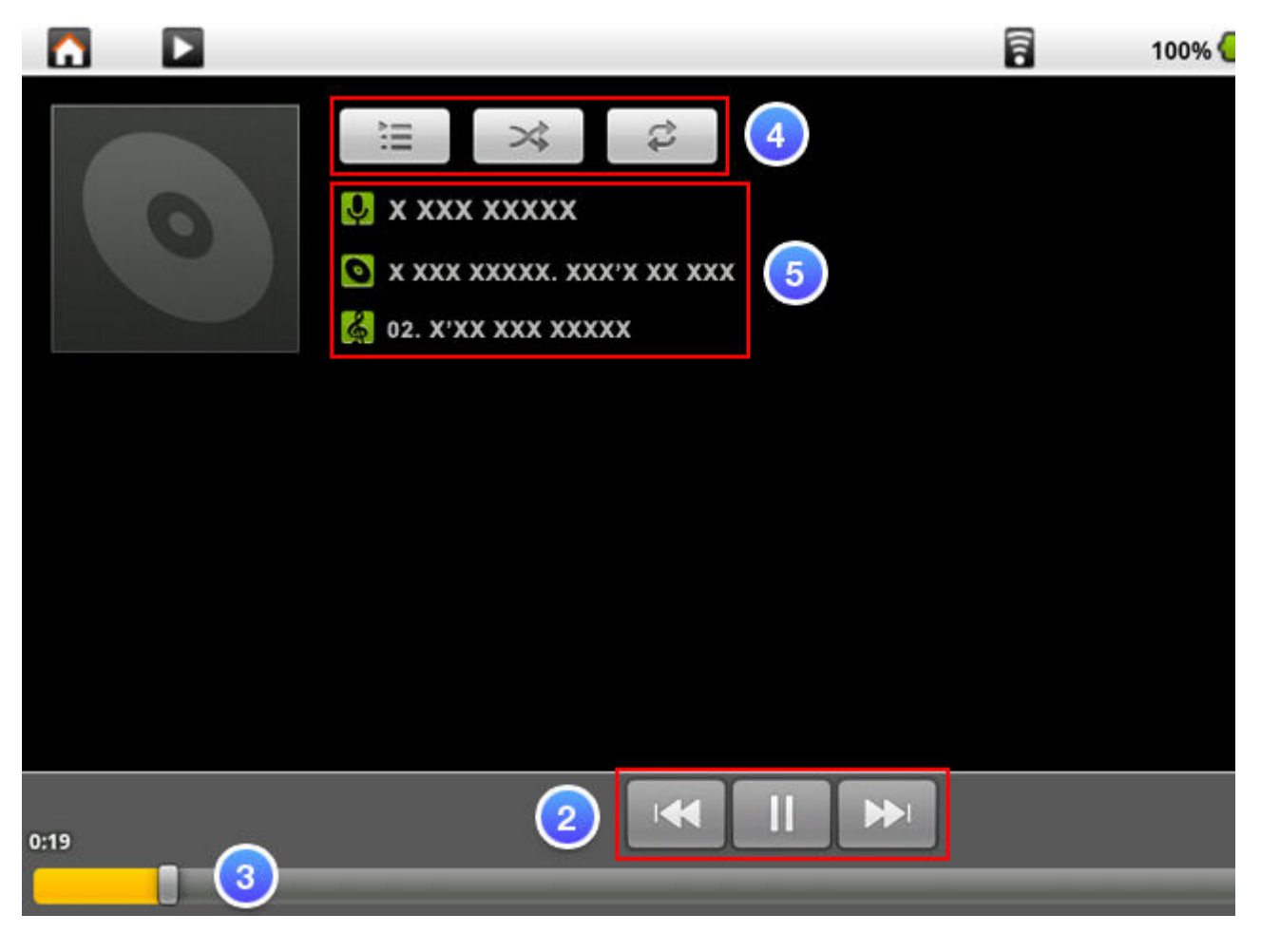

Now Playing

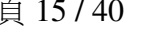

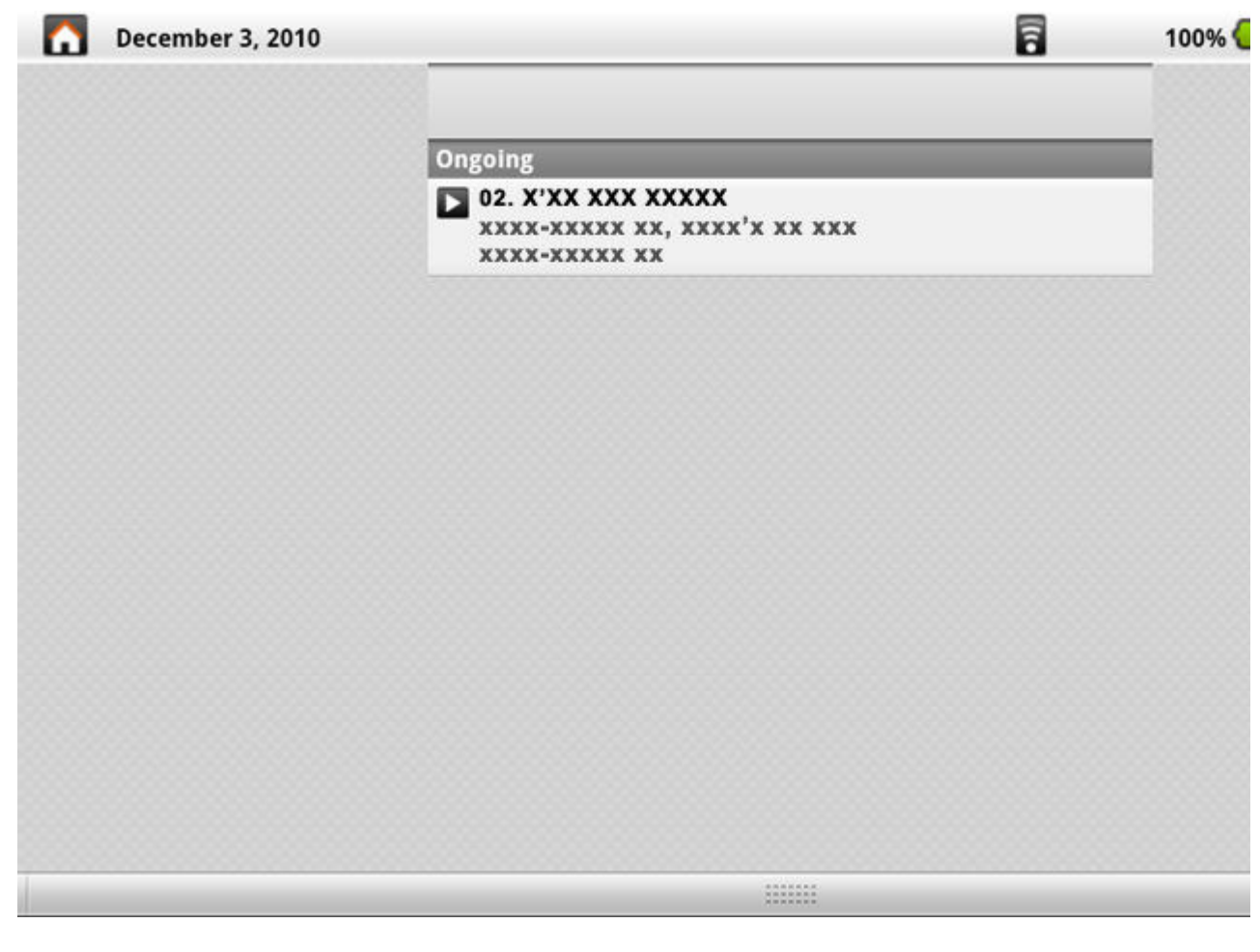

Now Playing on Pull Down Notification Bar

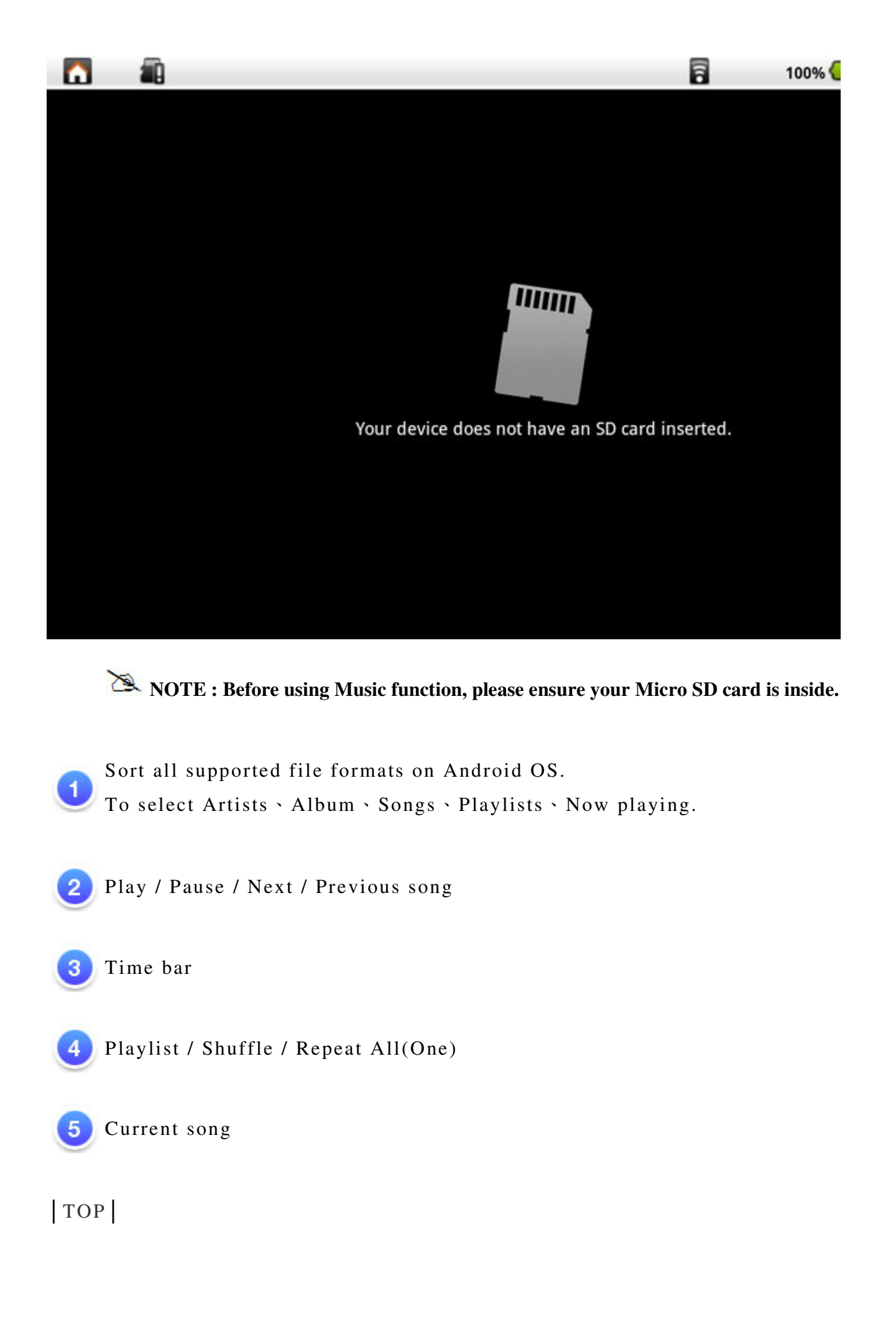

### ● **3.3 Programs / Settings / Mail / Wallpapers**

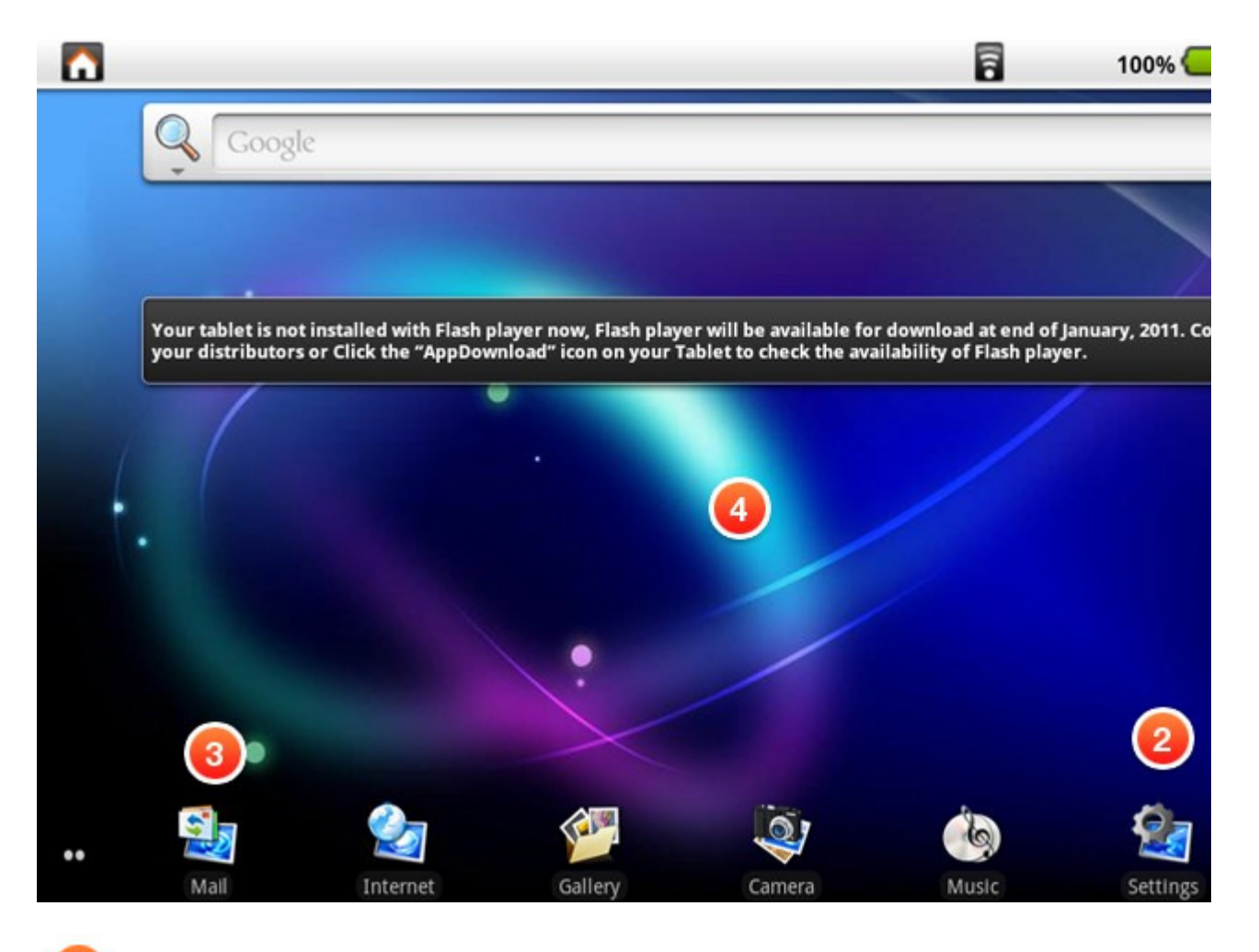

Programs : Display all installed applications.

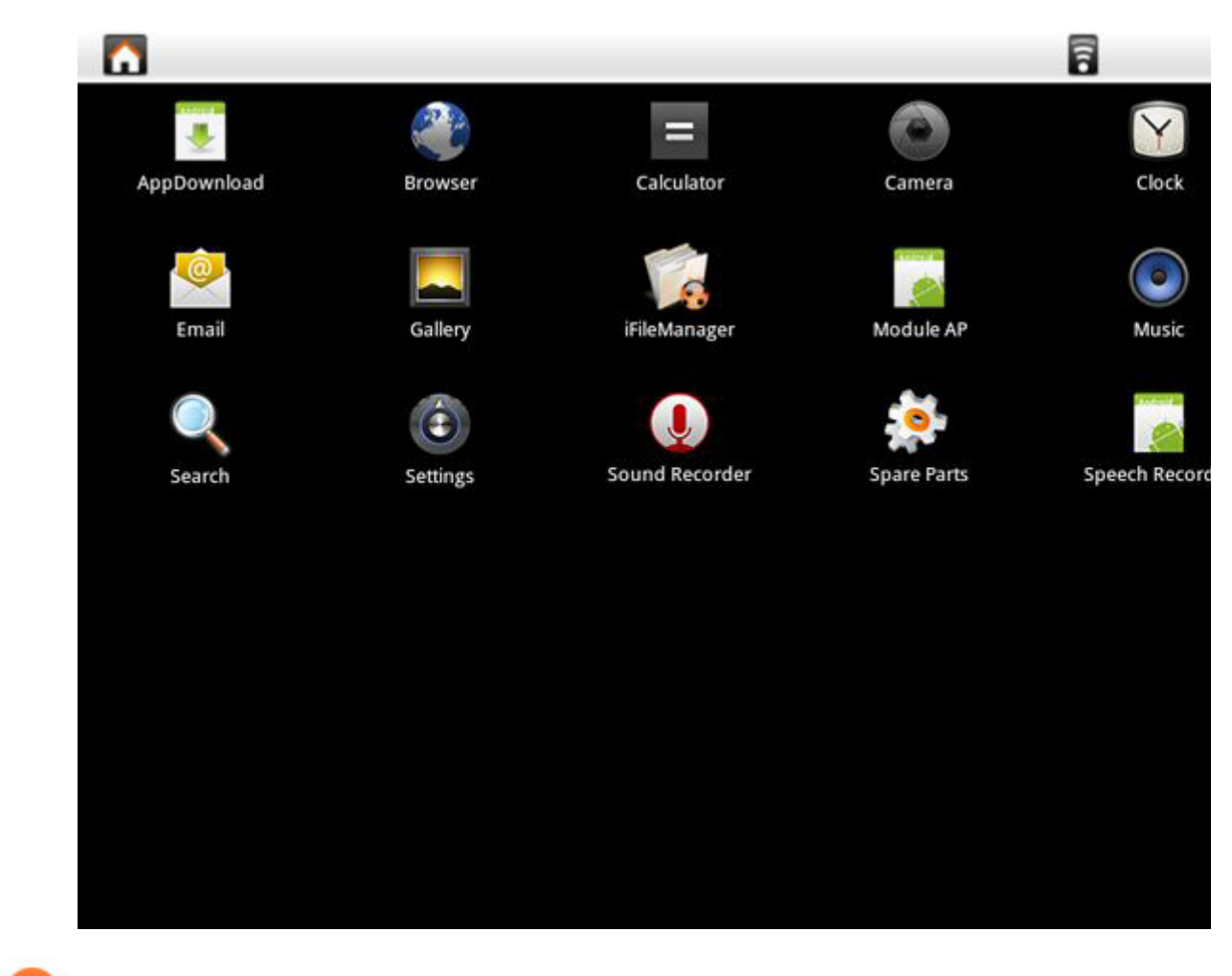

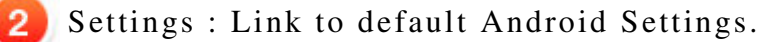

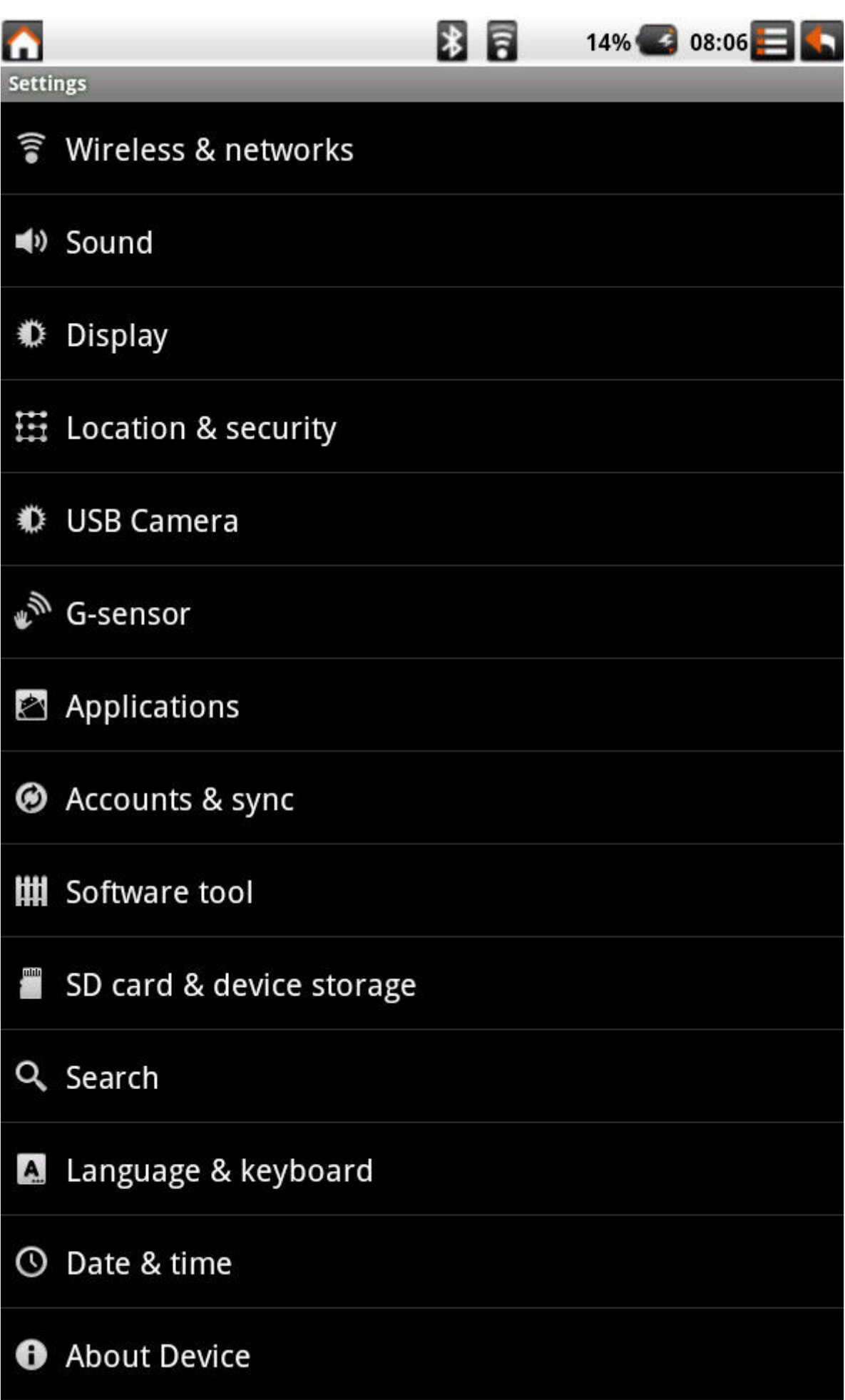

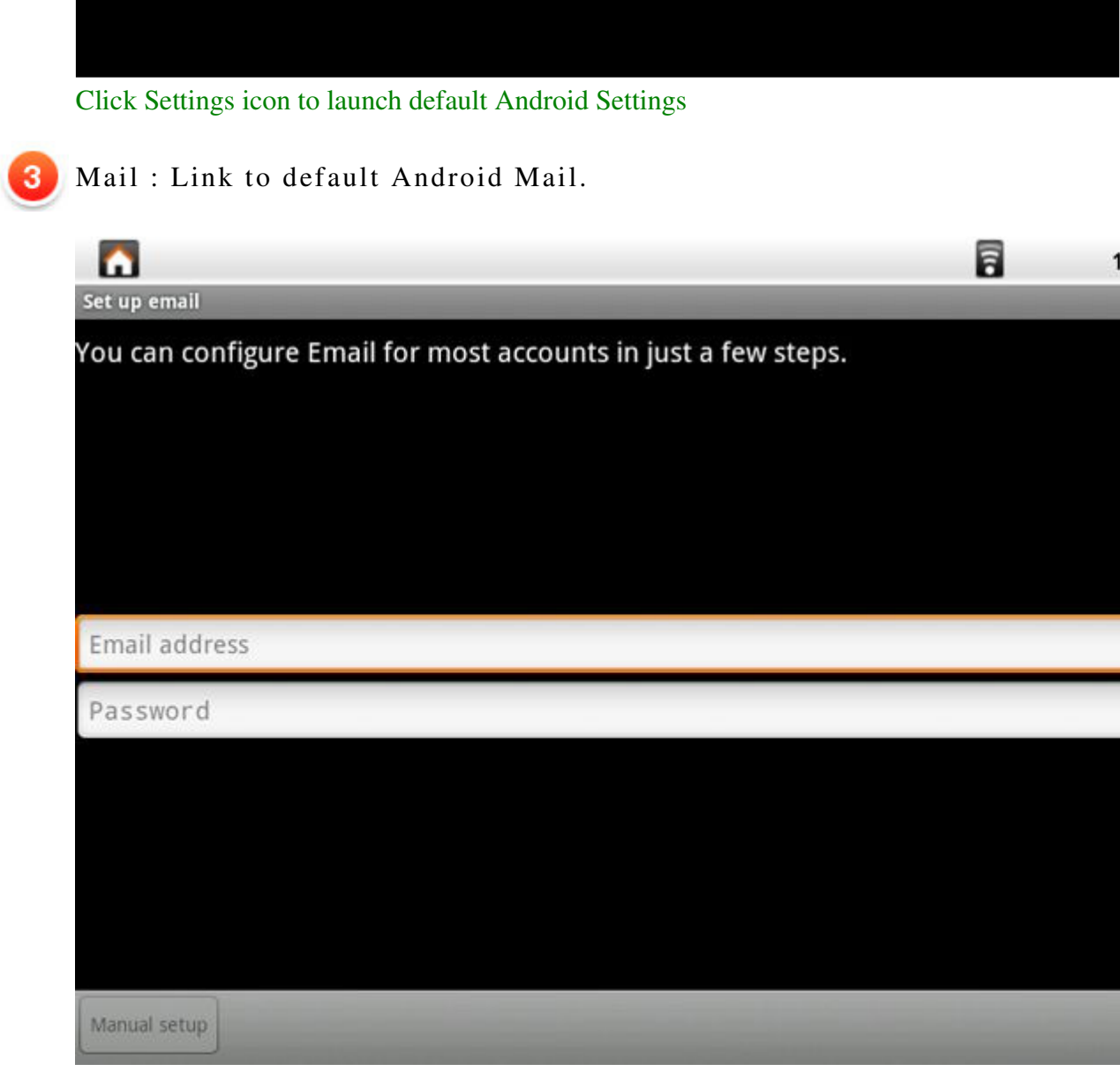

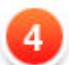

4 Long Click on desktop

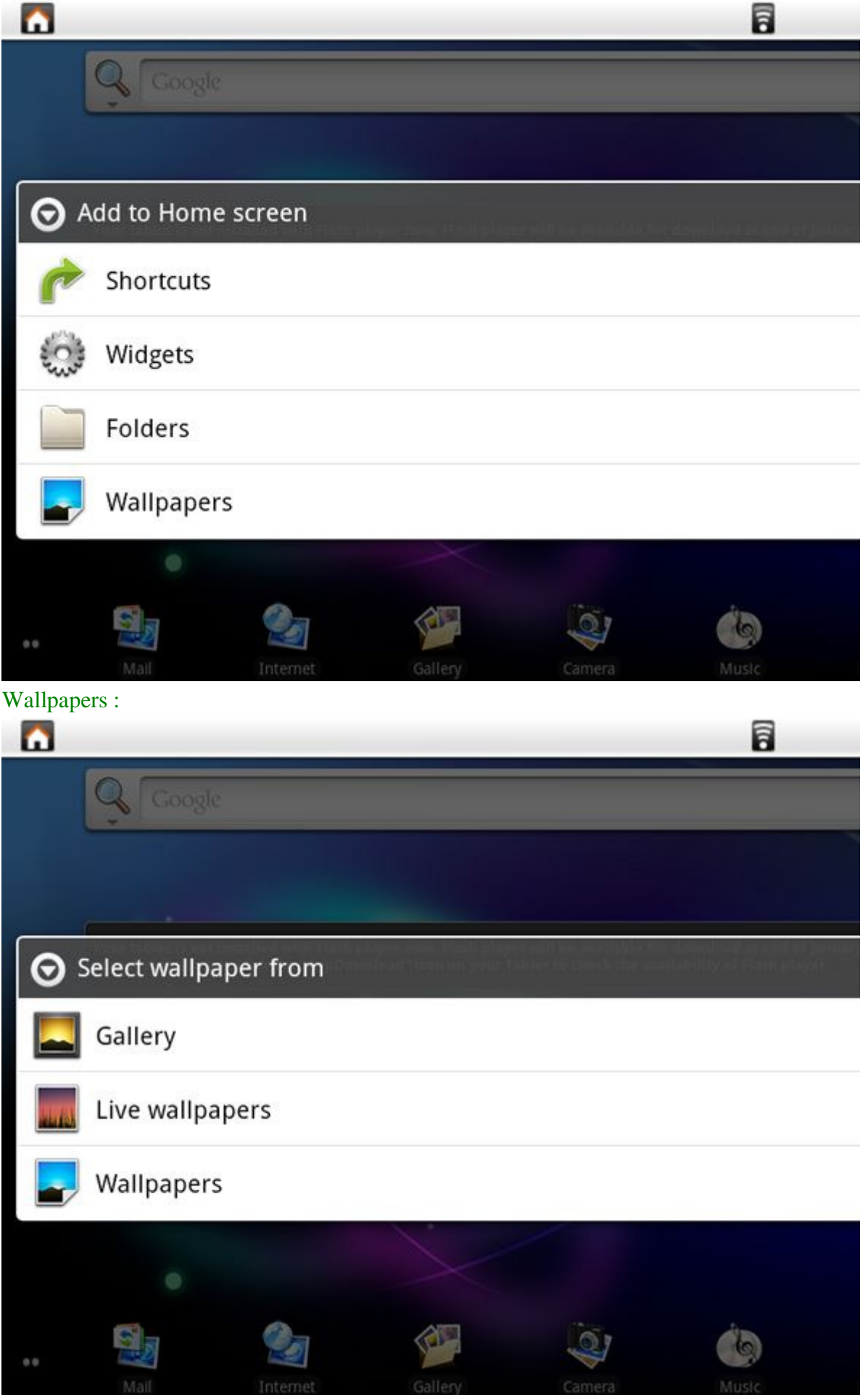

│TOP│

● **3.4 Gallery**

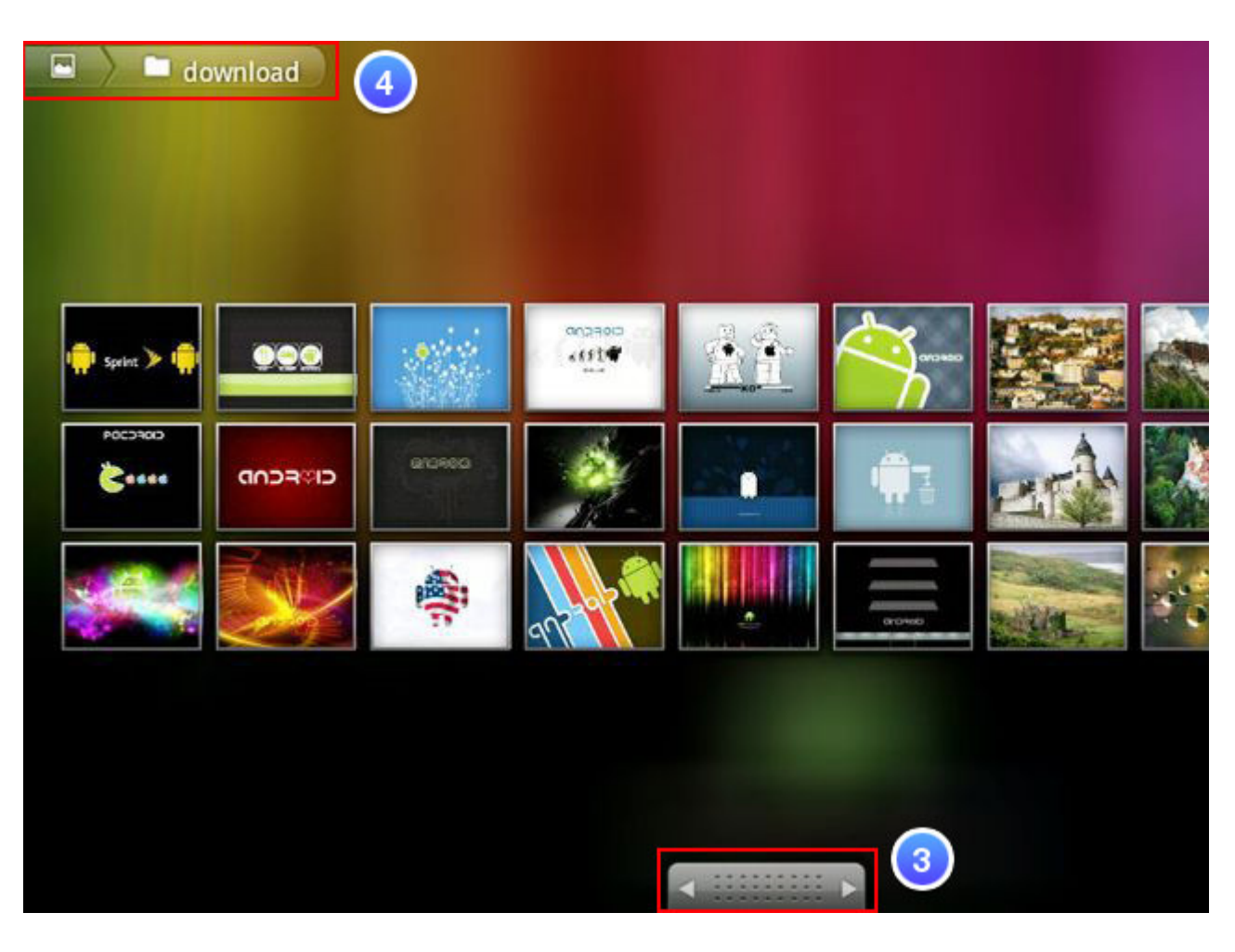

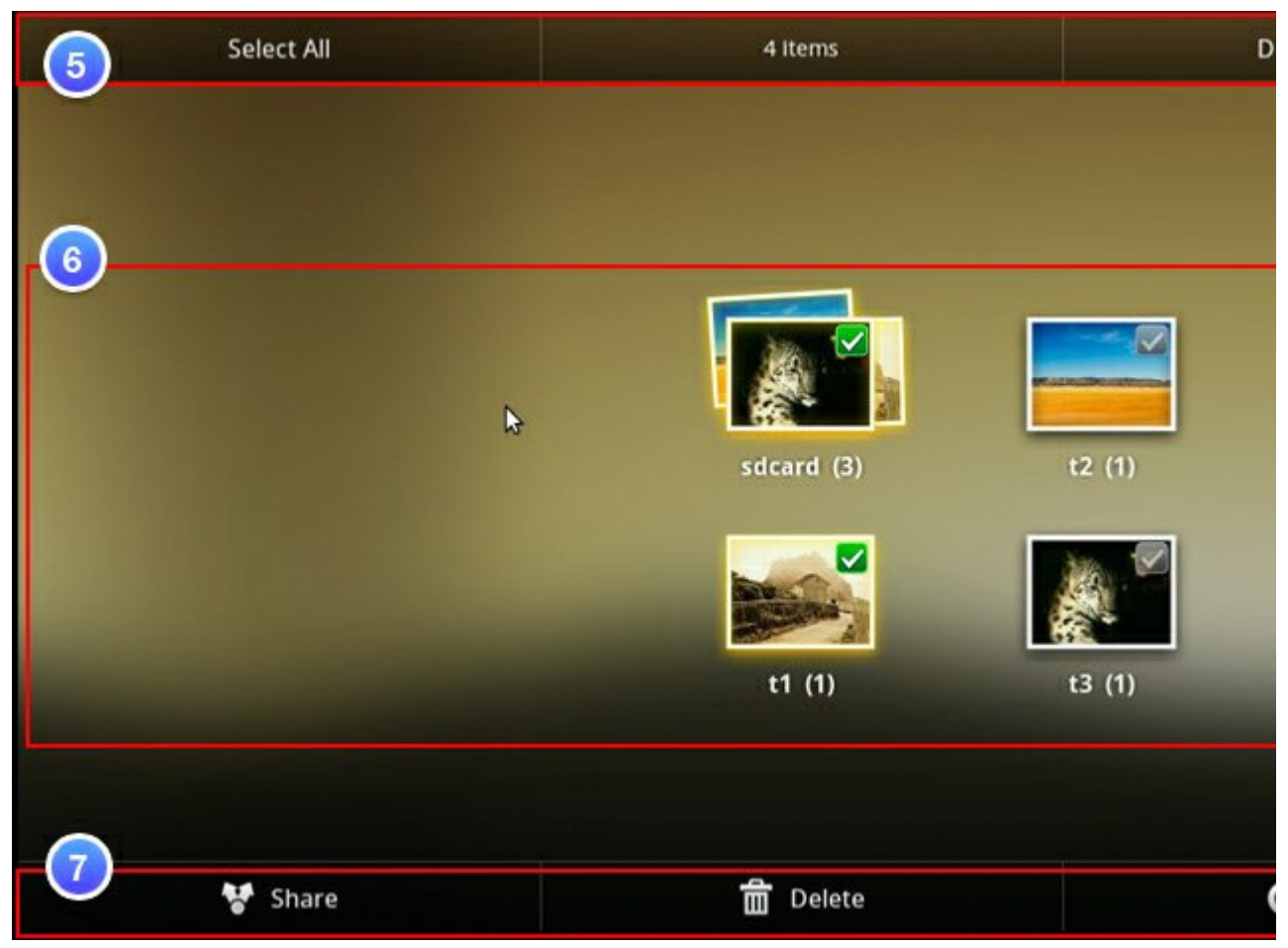

Group View- Folder mode

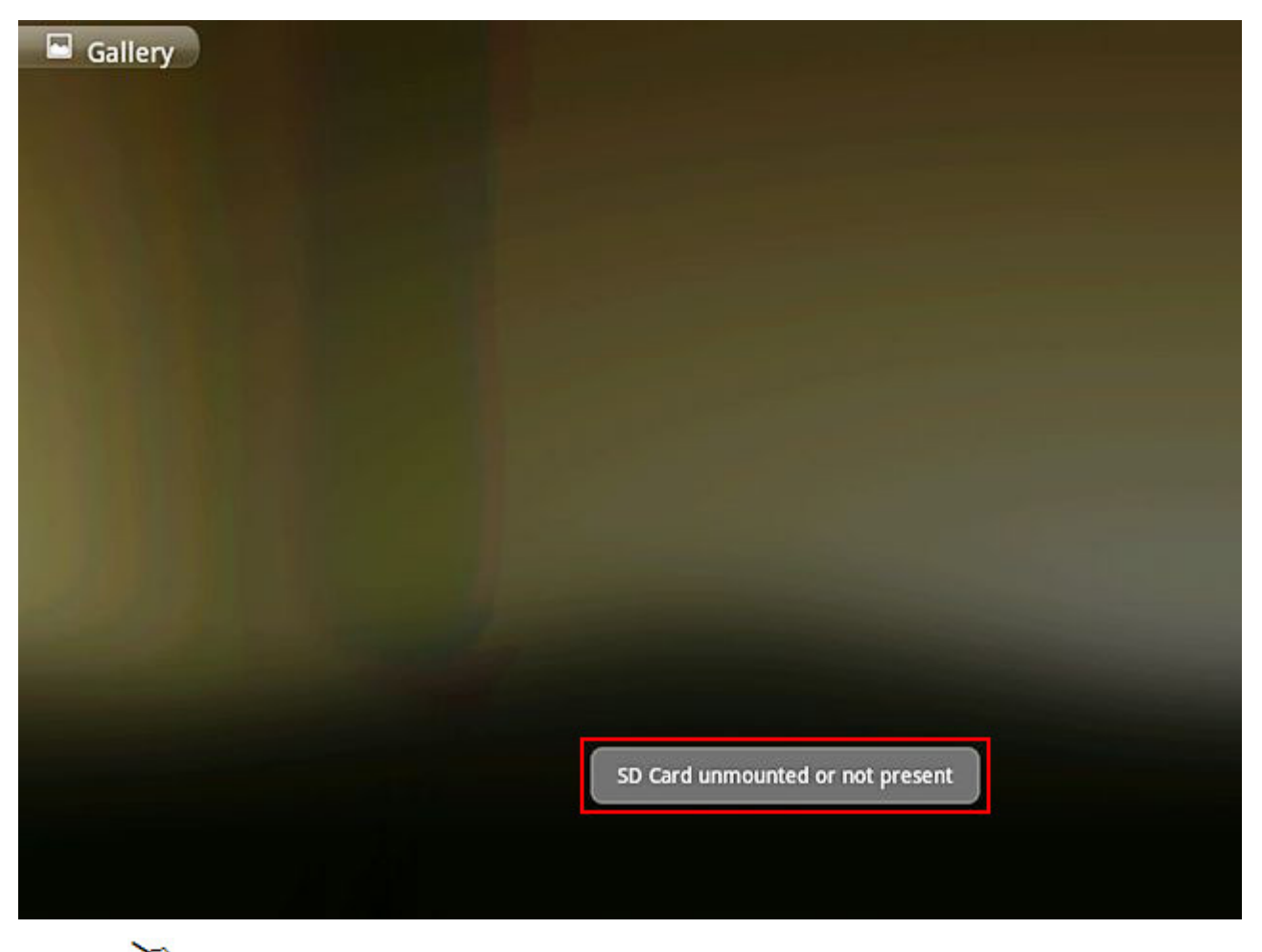

NOTE : Before using Gallery function, please ensure your Micro SD card is inside.

 $\mathbf{1}$ 

 $\overline{3}$ 

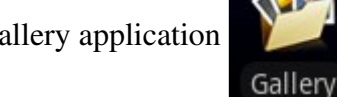

Tap Gallery application (Please Insert an SD card before using the Gallery.)

- Thumbnail View / Single view
	- Next / Previous
	- Folder Name in SD card
- 5 Select All / Deselect All
- $6$ Group View- Folder mode. Display by folder name in sequence.
	- Share / Delete / More
- │TOP│

7

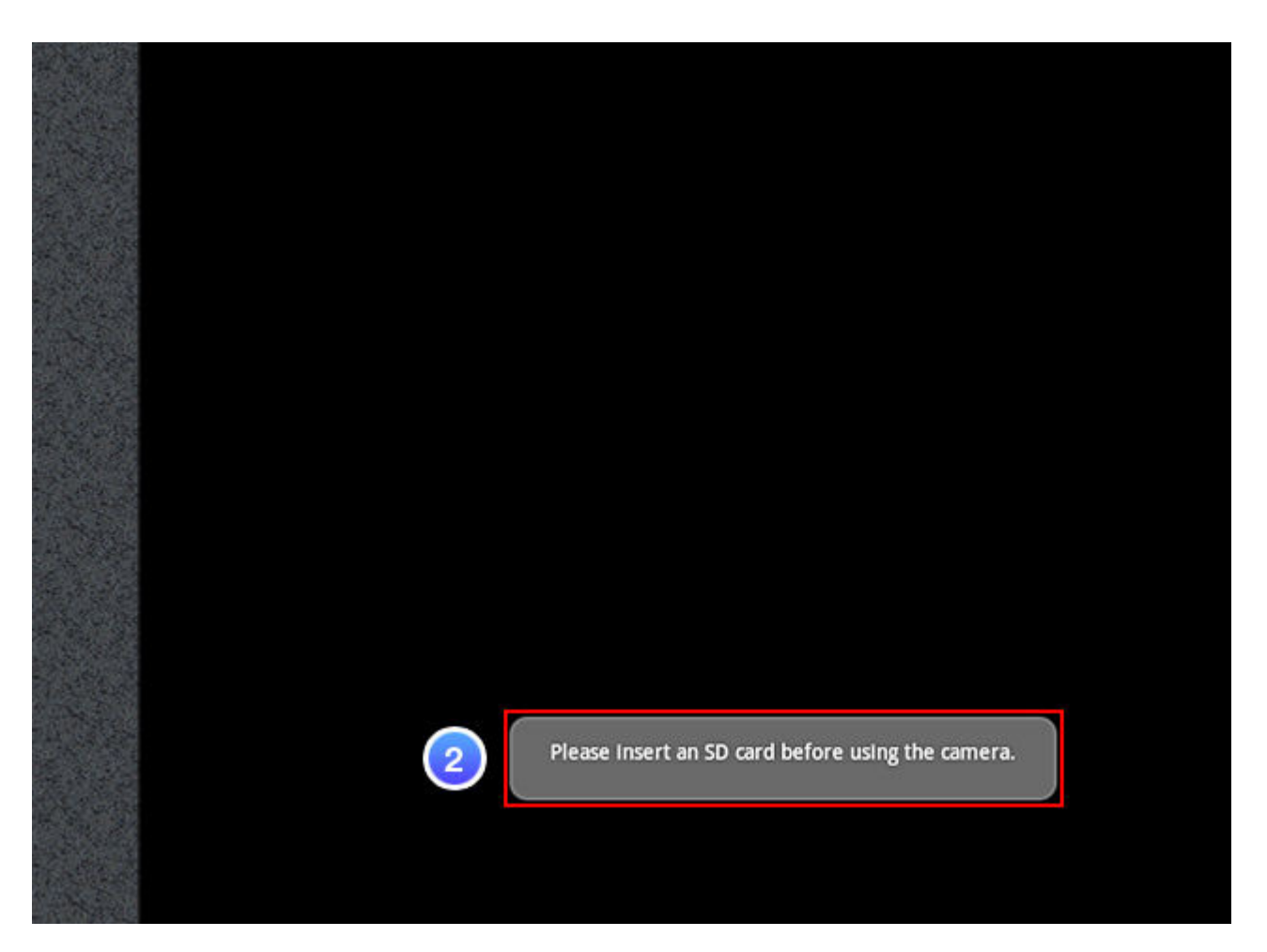

**NOTE : Before using Camera function, please ensure your Micro SD card is** 

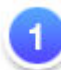

Tap Camera application.

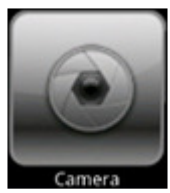

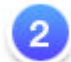

Please Insert an SD card before using the camera.

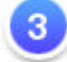

Select photograph mode or Video mode

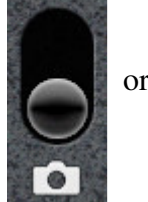

 $\bullet$ 

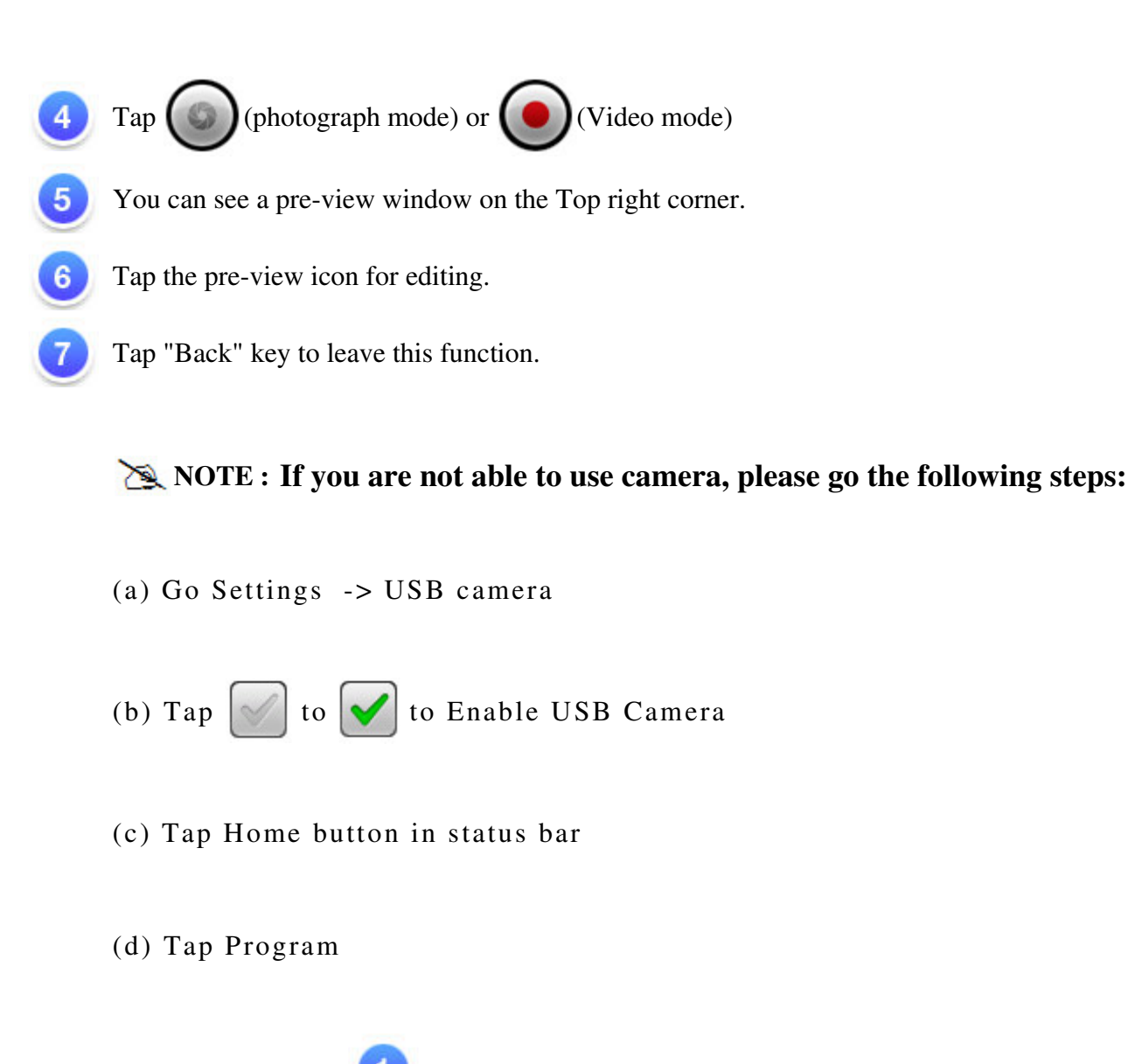

(e) Back to item

│TOP│

## ● **3.6 WiFi**

- 1. Go Settings -> Wireless  $&$  networks -> Wi-Fi settings
- 2. To make "Wi-Fi" enable. Tap  $\left|\sqrt{\phantom{a}}\right|$  to  $\left|\sqrt{\phantom{a}}\right|$

- 3. Once Connected, it will show the AP message.
- 4. Tap Home button in status bar.
- 5. Tap Google widget.
- 6. Tap the text field to activate the keypad.
- Enter a web address. 7.
- 8. Tap Go.

│TOP│

#### ● **3.7 3G Connection (optional)**

- 1. Go Settings  $\rightarrow$  Wireless & networks  $\rightarrow$  Mobile networks
- 2. To make "3G" enable. 3G service enabled : Tap  $\left[\sqrt{\phantom{a}}\right]$  to  $\left[\sqrt{\phantom{a}}\right]$
- 3. Wait for around  $15 \sim 20$ Sec. until there is a symbol for 3G signal  $\Box$ , once you see the SIM card on status bar which means successful 3G connection.
- 4. Probably, the system will require a password for the SIM card.
- 5. Tap Home button in status bar.
- Tap Google widget. 6.
- 7. Tap the text field to activate the keypad.
- Enter a web address. 8.
- 9. Tap Go.

## │TOP│

### ● **3.8 Bluetooth**

- 1. Go Settings -> Wireless  $\&$  networks -> Bluetooth settings
- 2. To make "Bluetooth" enable. Tap  $\left|\sqrt{\phantom{a}}\right|$  to  $\left|\sqrt{\phantom{a}}\right|$
- To tap "Scan for devices" then all of "Bluetooth devices"will show up. 3.
- 4. To tap specific Bluetooth device until the window of pop-up message for connection shows up.

│TOP│

### ● **3.9 G Sensor**

To make some of games more compatible, you can run this function to present good display.

1. Go Settings -> G-sensor

│TOP│

● **4.0 How to do file transfer**

1. Program -> iFileManager

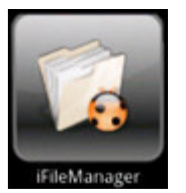

2. For Data transfer from external USB device or Micro SD card into Tablet PC.

│TOP│

## ● **4.1 How to connect to App Store**

1. To Tap Program -> "App Store" for downloading Applications from website.

│TOP│

## ● **5.0 Updating Tablet PC**

Go Settings -> Software tool

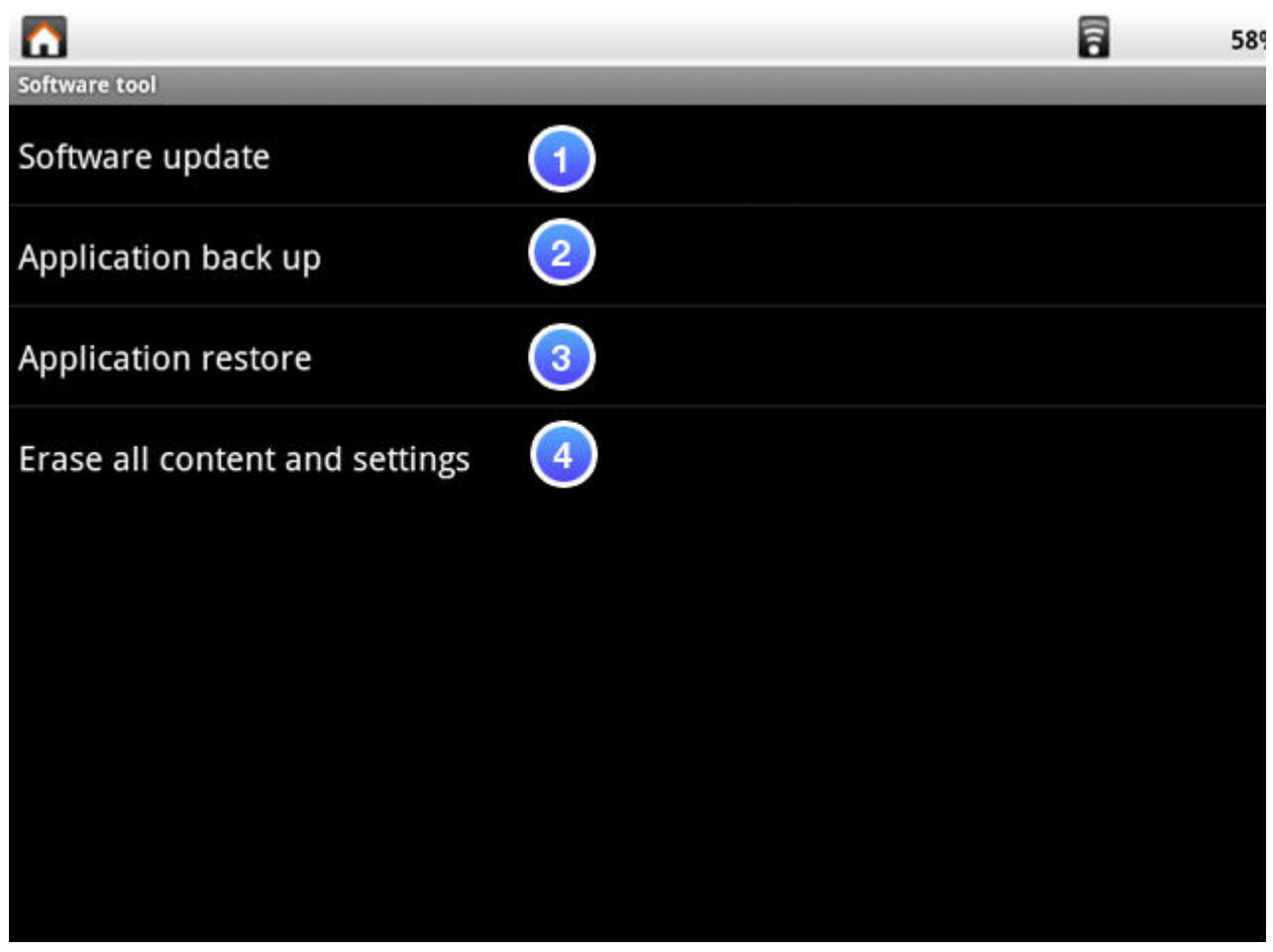

Software tool

**NOTE : How to get the update file, please contact with your retailer or click AppDownload** 図

#### **the software update file.**

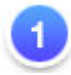

Software update : The function is to provide a "hotfix" file for image update, you can put t card for running this function.

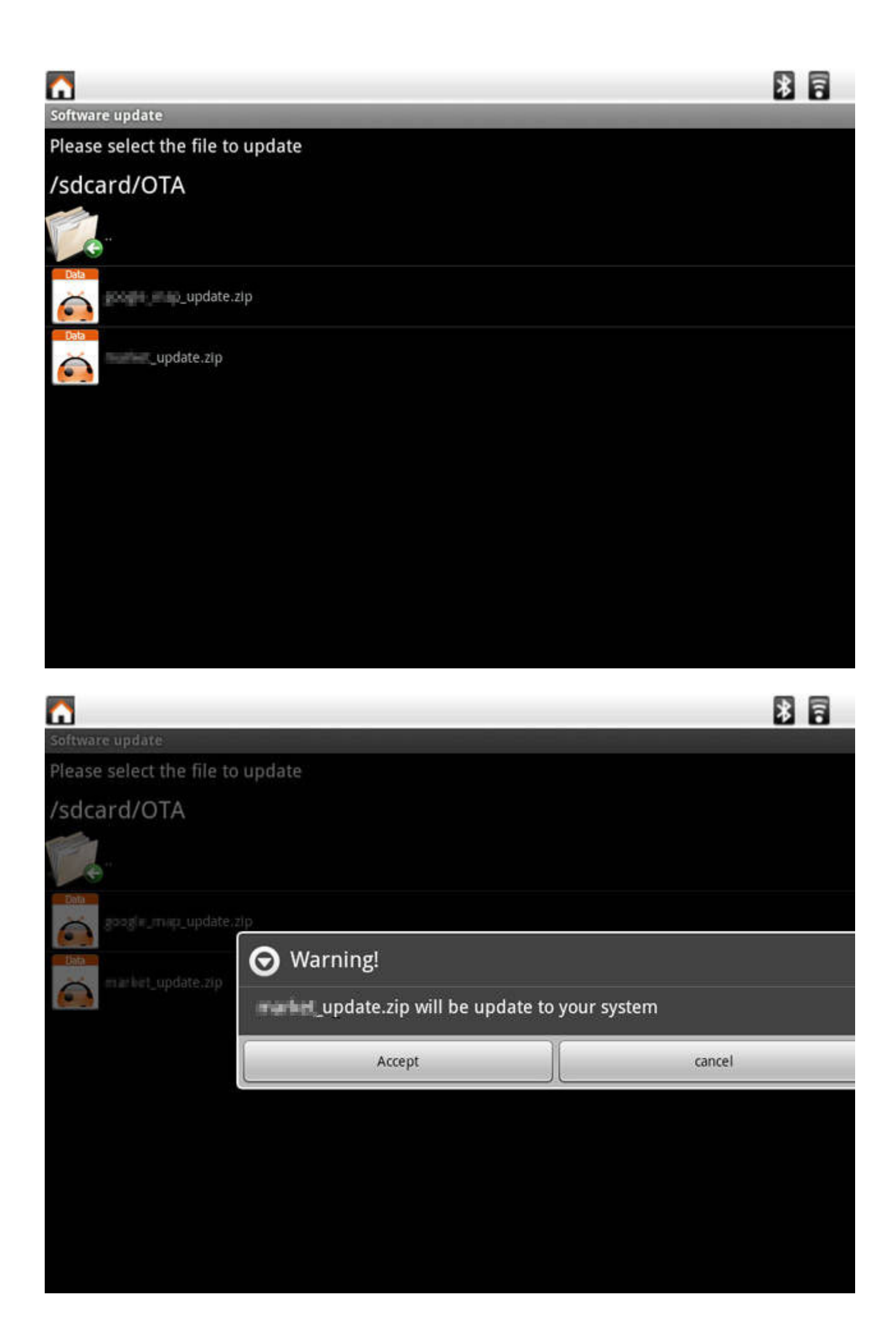

 $\mathbf{3}$ 

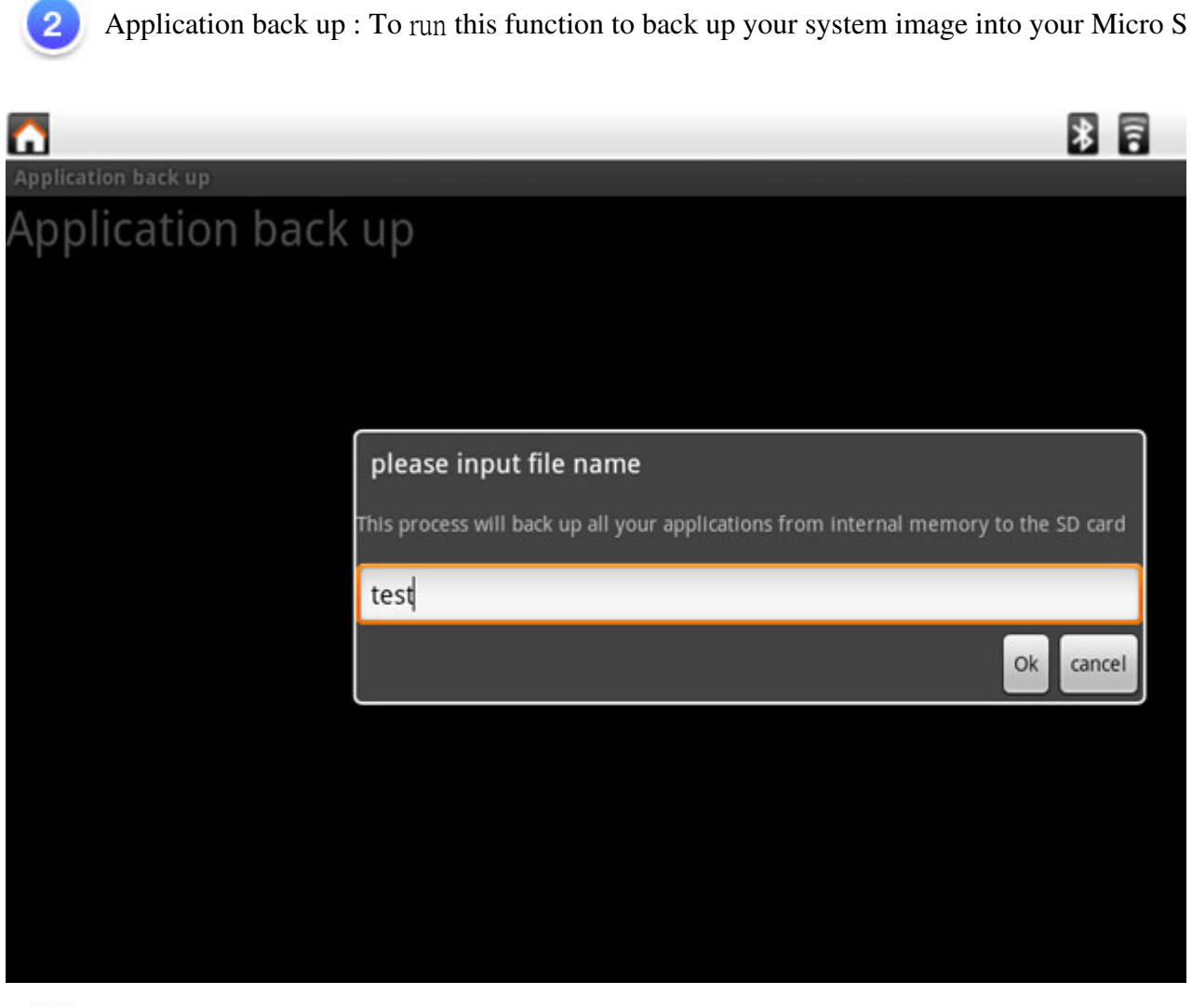

Application restore : To restore your image from your Micro SD card.

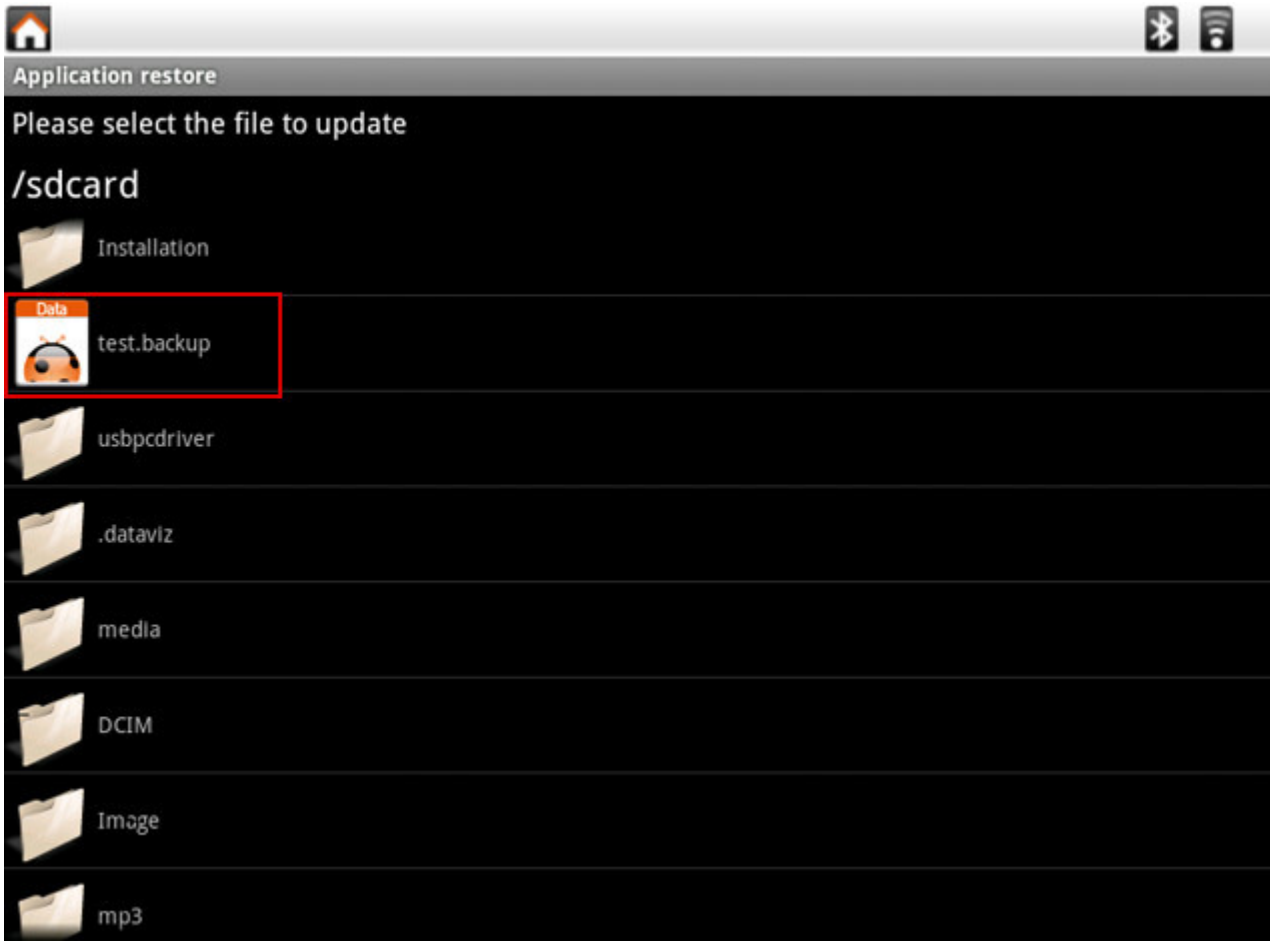

If you choose "Accept", the system will reboot and update the data automatically.

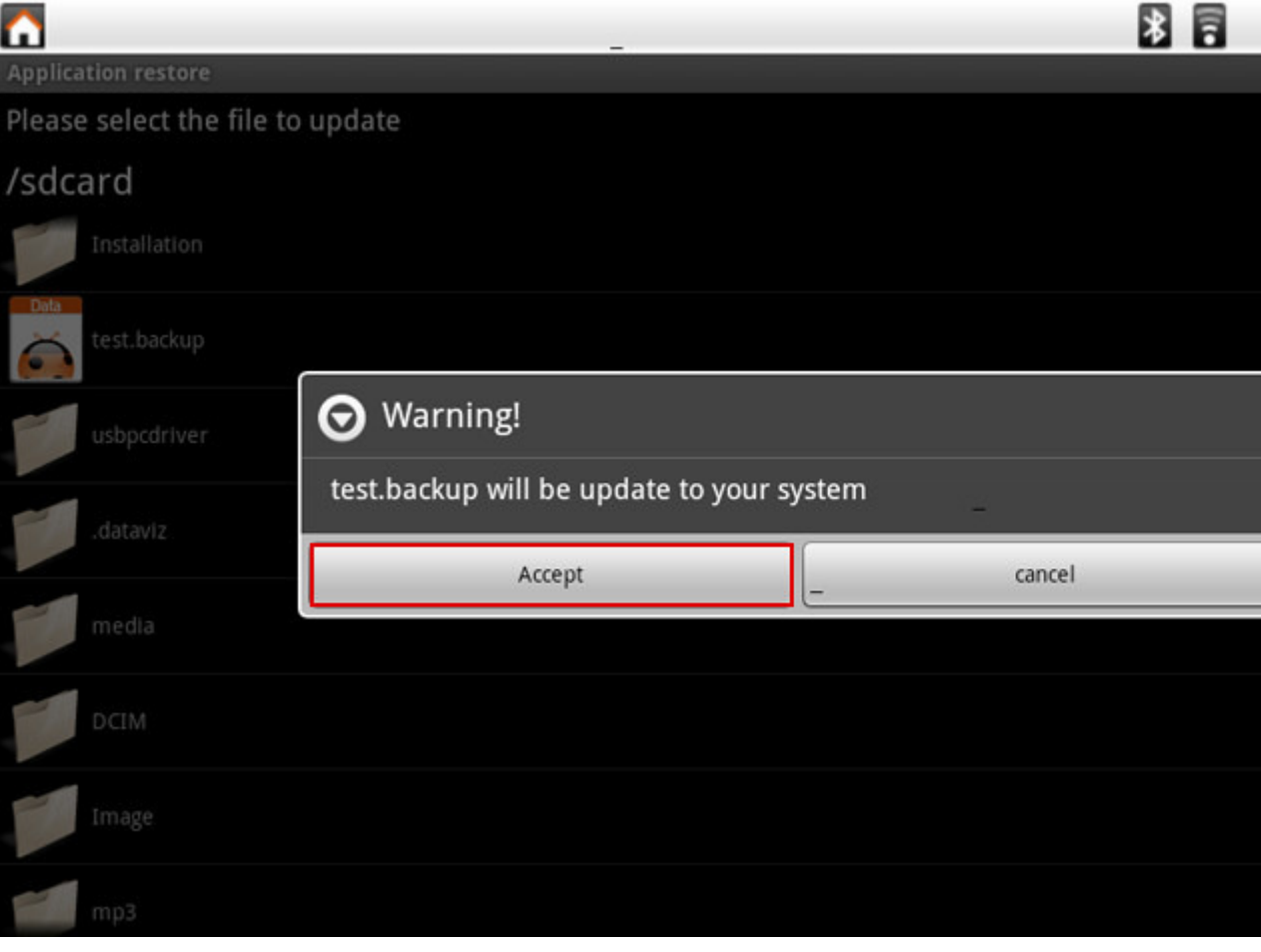

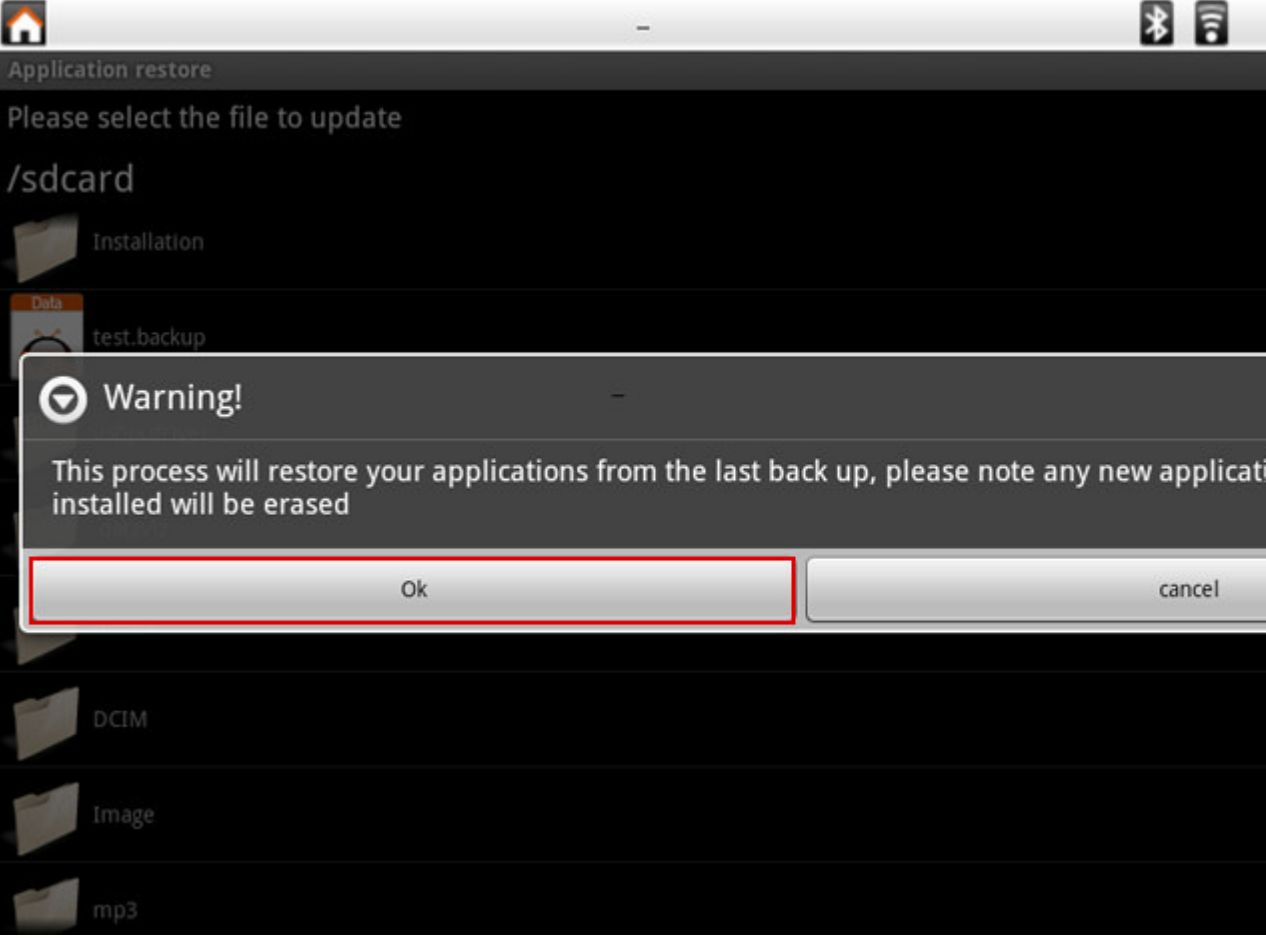

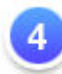

Erase all content and settings : The function will clean your image to be the same as factory applications will be deleted.

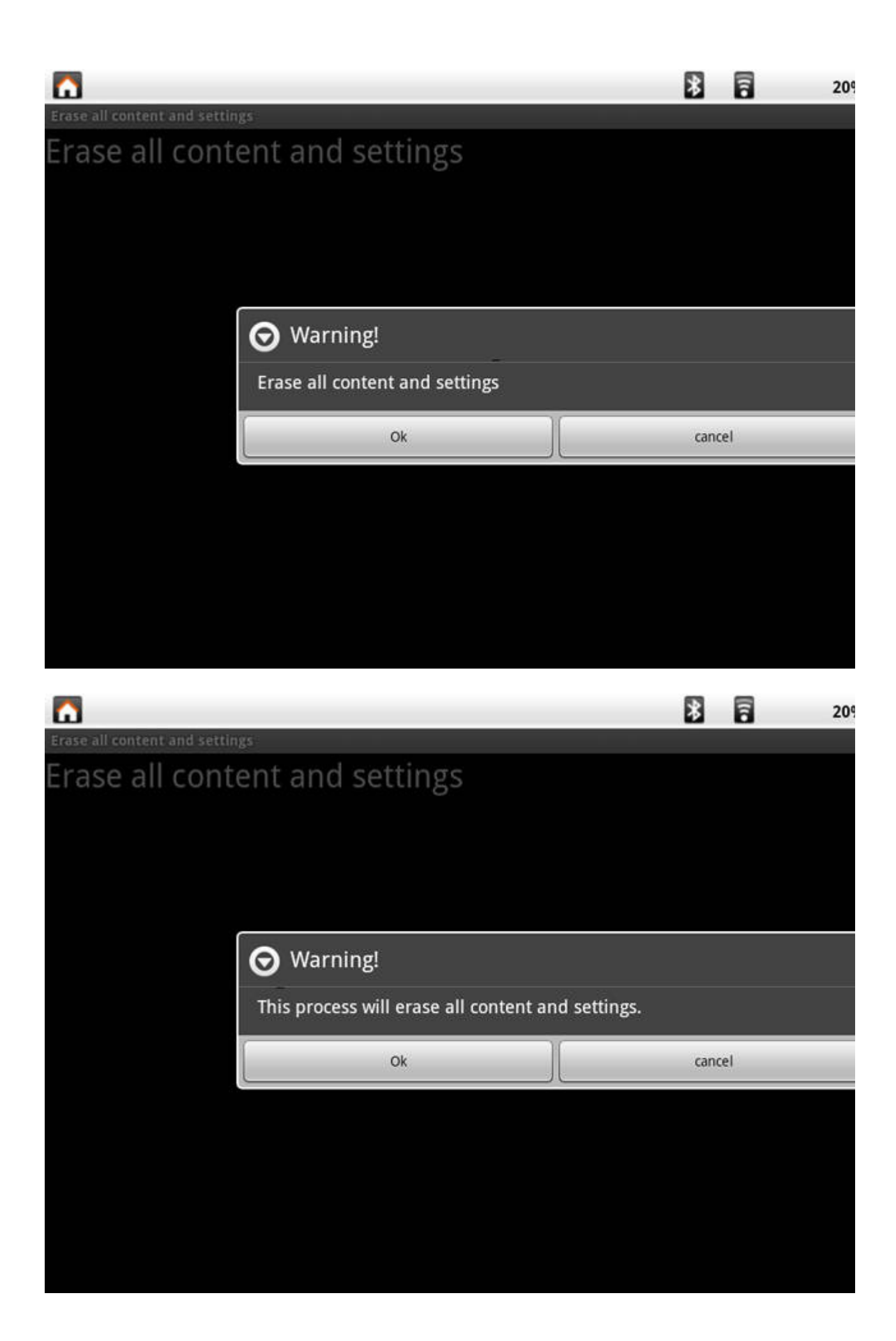

│TOP│

● **Accessory**

### **Tablet PC Dock (optional) :**

With the Tablet PC Dock, you get easy access to a dock connector port for syncing or charging.

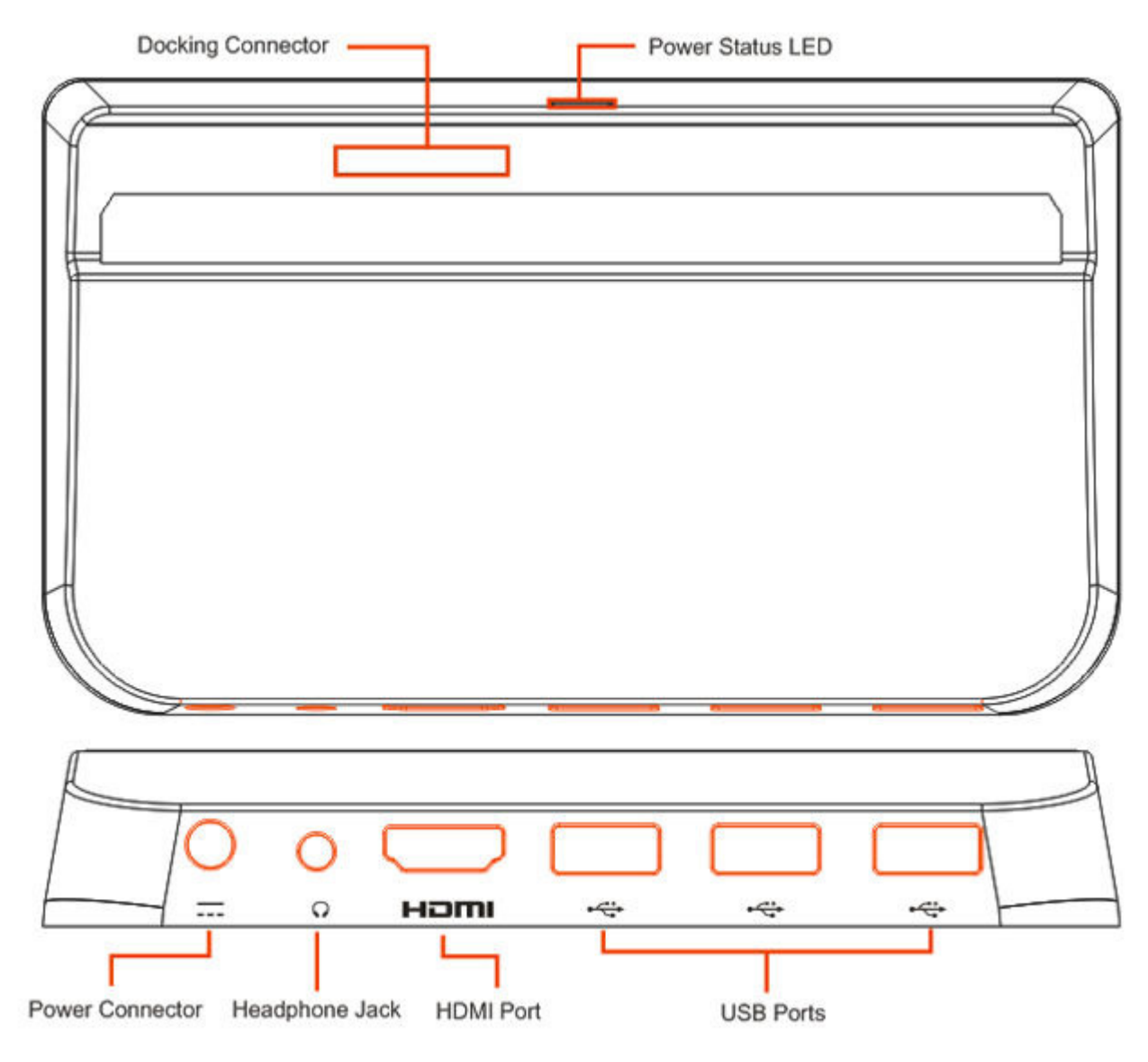

**Note: 3 USB ports of Tablet PC Dock support only one single USB memory storage simultaneously.**

**Reading and writing can not be executing simultaneously.**

**Note: The positioning of some of the ports and connectors may differ slightly from what is shown here.**

# │TOP│

# **Customer Support**

For technical support or product service, see the table below or contact your reseller. **NOTE:** You will need the product serial number.

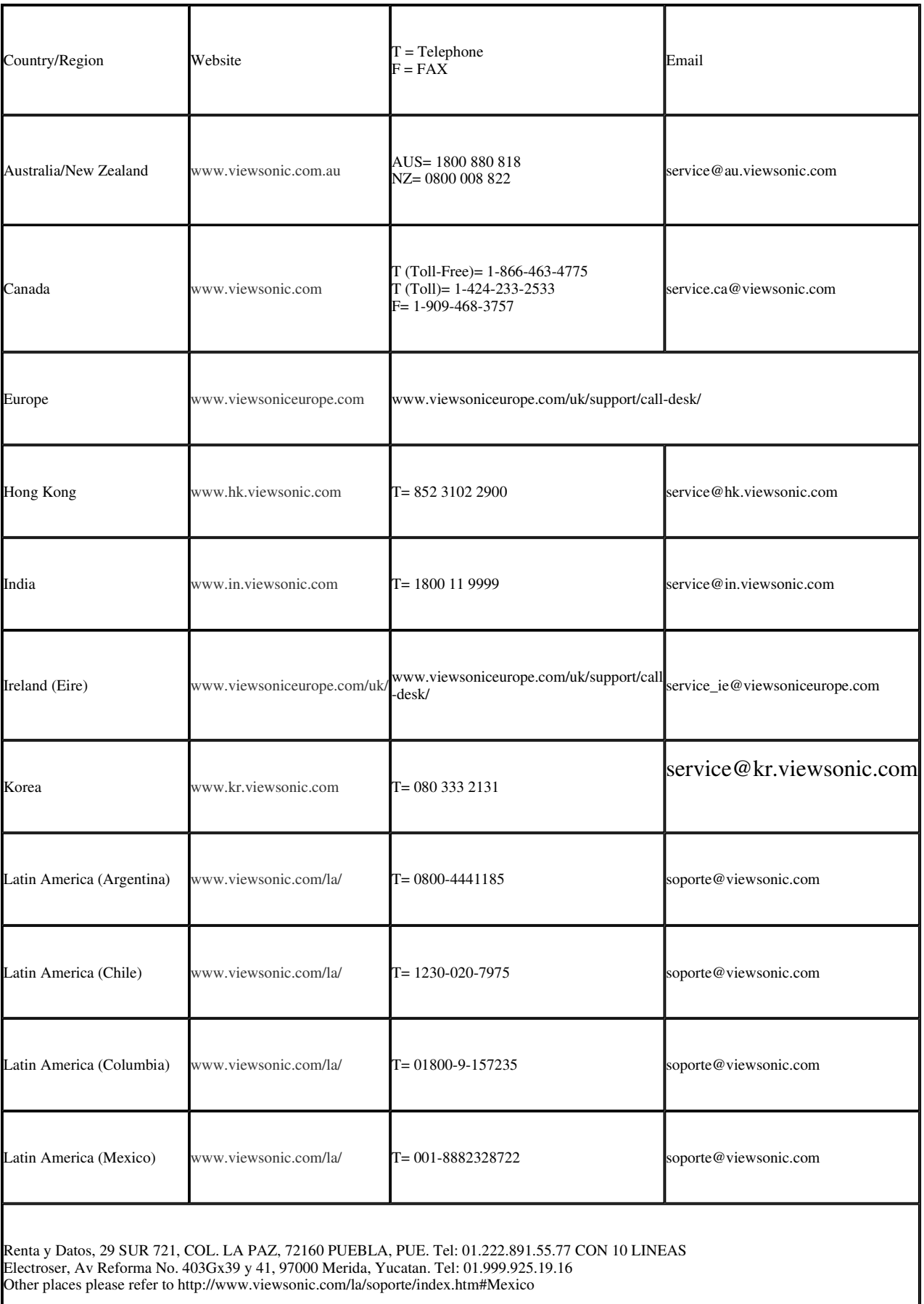

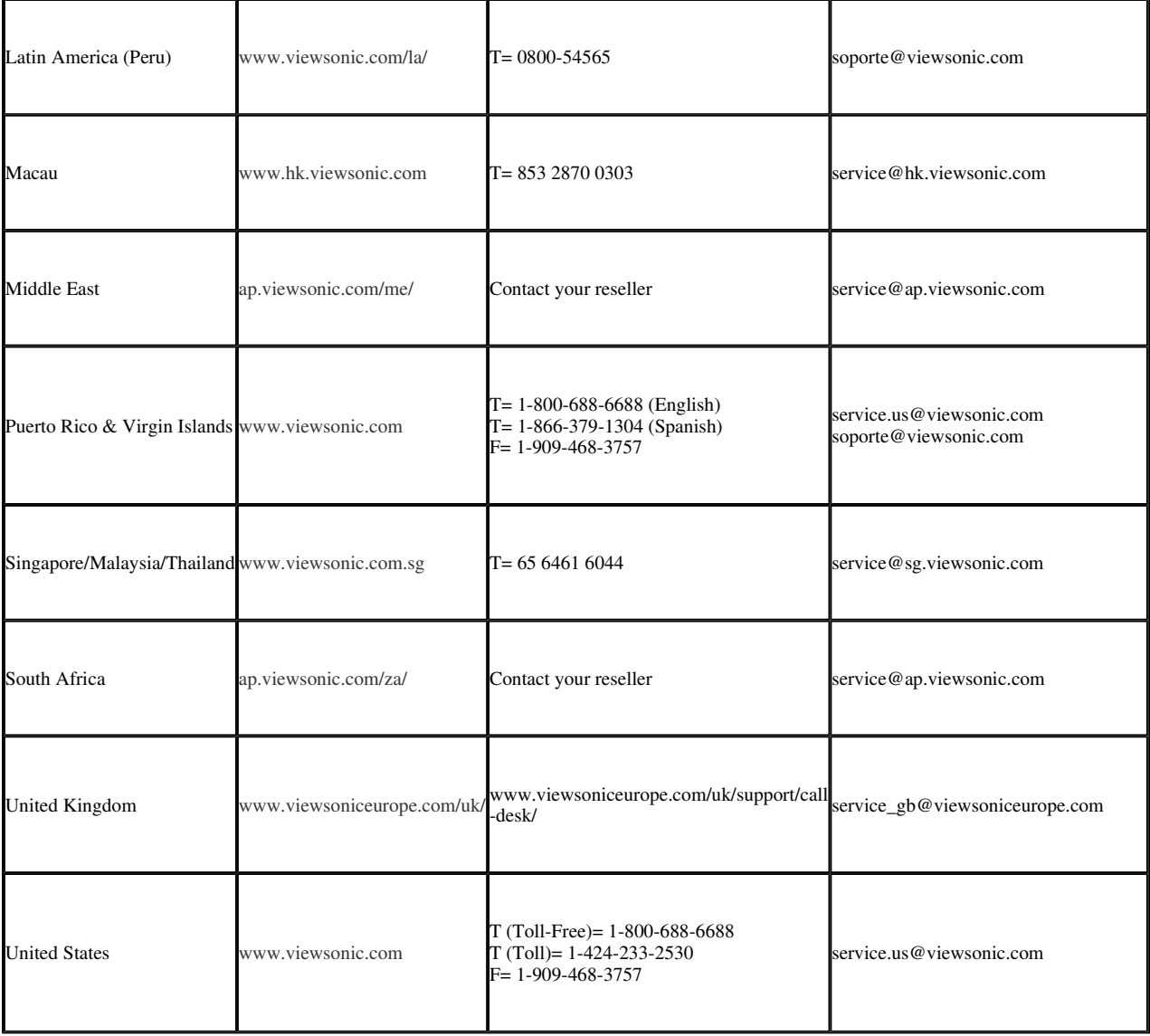